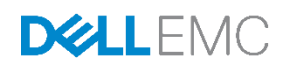

# Managing Modular Infrastructure by using OpenManage Essentials (OME)

This technical white paper describes how to manage the modular infrastructure by using Dell EMC OME.

Dell Engineering June 2017

# <span id="page-1-0"></span>Revisions

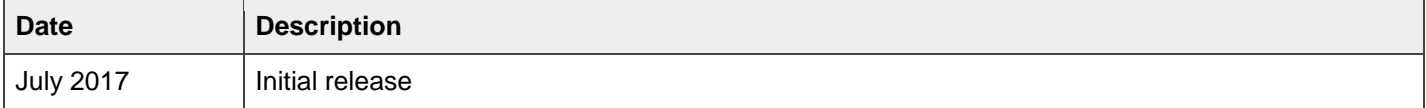

The information in this publication is provided "as is." Dell Inc. makes no representations or warranties of any kind with respect to the information in this publication, and specifically disclaims implied warranties of merchantability or fitness for a particular purpose.

Use, copying, and distribution of any software described in this publication requires an applicable software license.

Copyright © June-2017 Dell Inc. or its subsidiaries. All Rights Reserved. Dell, EMC, and other trademarks are trademarks of Dell Inc. or its subsidiaries. Other trademarks may be the property of their respective owners. Published in the USA [6/18/2017] [Technical White Paper]

Dell believes the information in this document is accurate as of its publication date. The information is subject to change without notice.

# **Contents**

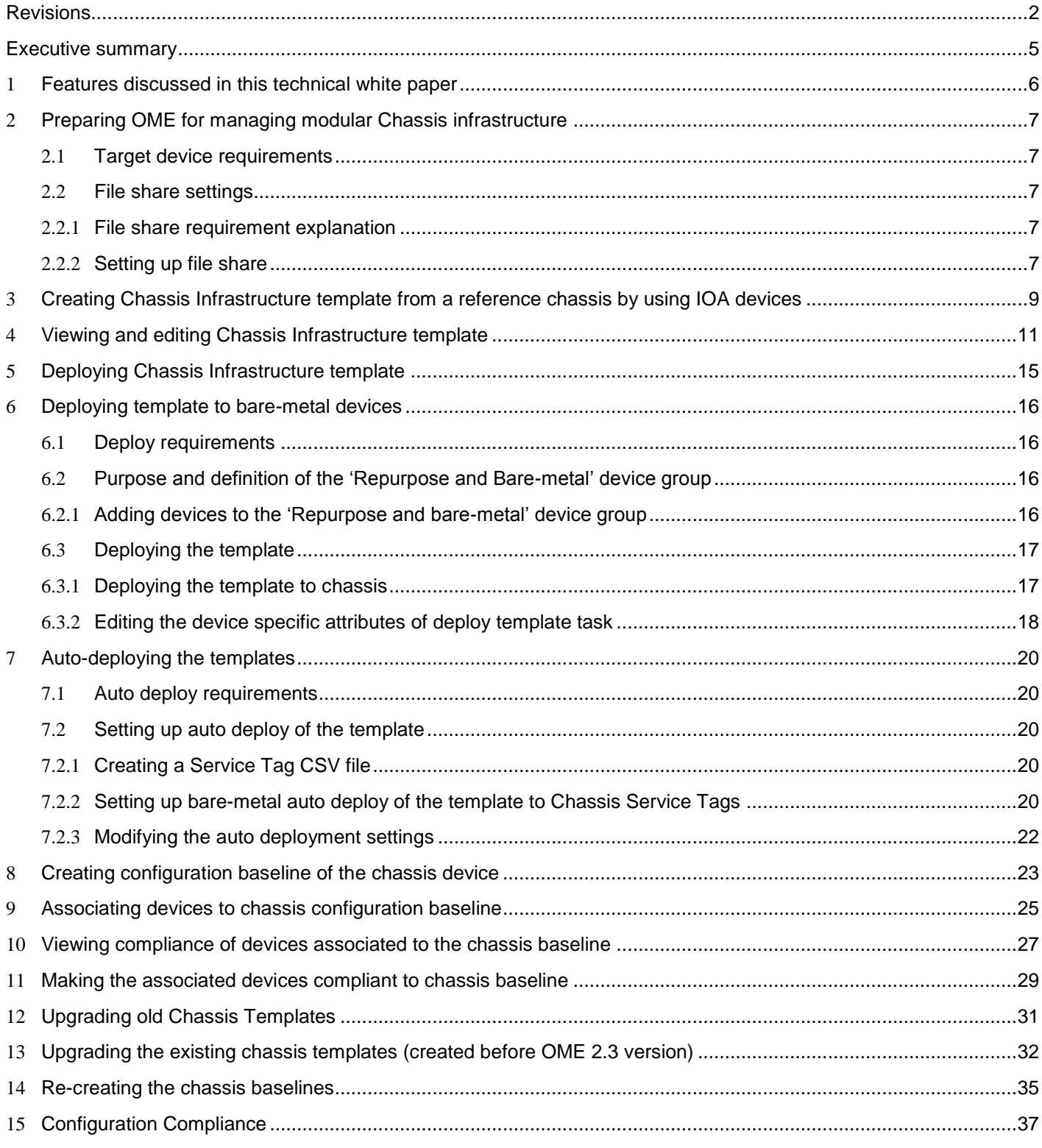

 $\sqrt{3}$ 

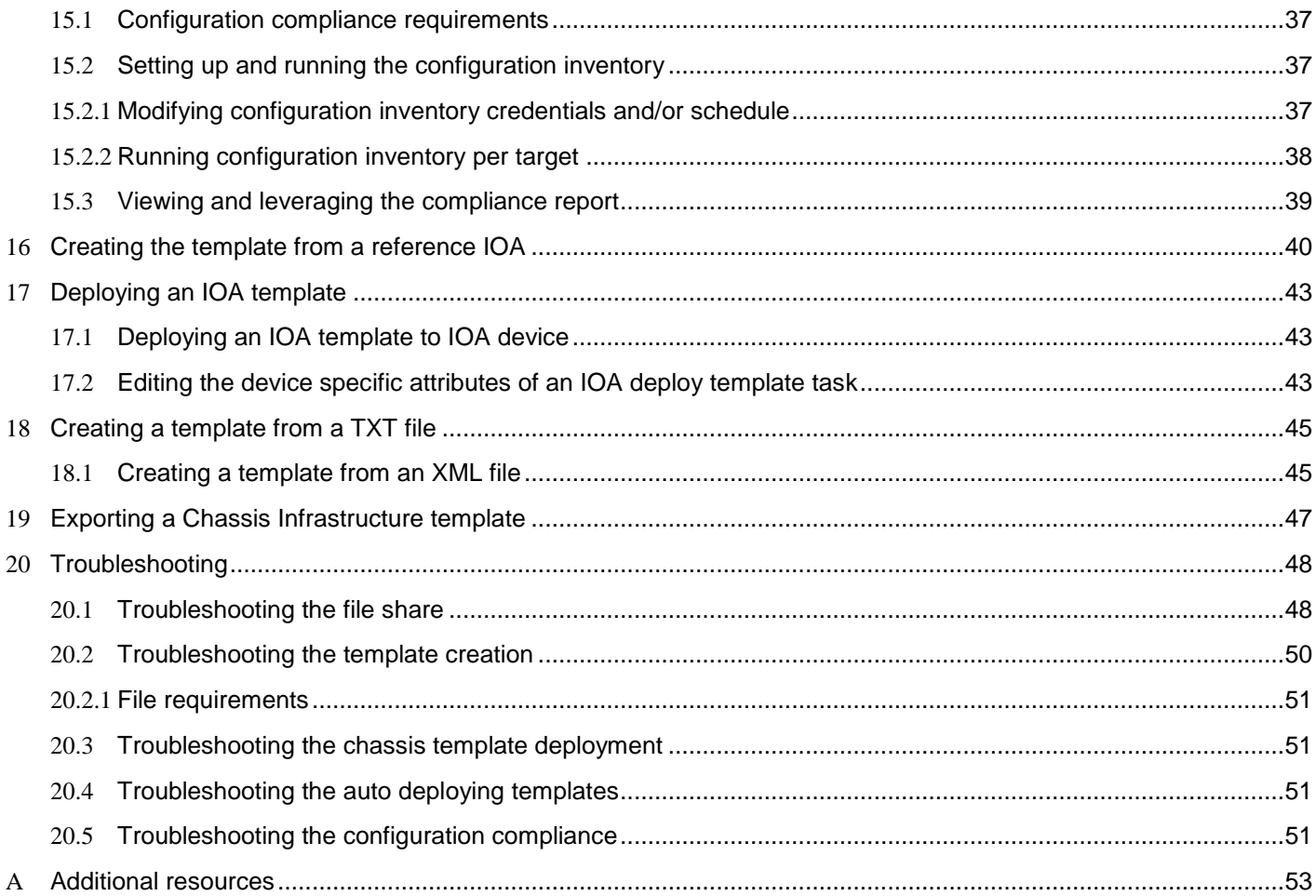

 $\overline{4}$ 

### <span id="page-4-0"></span>Executive summary

OME 2.3 supports "Simplified modular infrastructure configuration management", where the chassis and IOA configurations are managed together. The Chassis Infrastructure templates contain both the CMC template and all the supported IOA templates on the Chassis.

OME simplifies the configuration compliance features by separating the deployment templates and configuration baselines. The OME introduces new features to create configuration baselines, associate the devices to configuration baselines and make the devices compliant to the associated baselines.

This technical white paper includes:

- Creating the configuration baselines
- Associating the devices to configuration baselines
- Making the devices compliant to associated baselines by using the "Configuration Baseline" feature in OME version 2.3
- Best practices
- Troubleshooting information

# <span id="page-5-0"></span>1 Features discussed in this technical white paper

- Comprehensive use case examples for using OME IOA configuration features
- Requirements and setup for using the features
- Creating a template from the chassis device or IOA
- Editing a chassis template
- Deploying a template to a chassis and its IOAs
- Setting up auto deployment with chassis templates
- Deploying a template to IOA
- Creating a configuration baseline template of the chassis device
- Associating configuration baseline template to one or multiple chassis devices
- Configuring the Configuration Inventory

# <span id="page-6-0"></span>2 Preparing OME for managing modular Chassis infrastructure

The chassis devices has to be discovered with Chassis (CMC) Discovery–All Components option in discovery wizard. When a CMC is discovered with Chassis (CMC) Discovery–All Components option in discovery wizard, all the servers and IOAs of the blade chassis are also discovered automatically in OME.

### <span id="page-6-1"></span>2.1 Target device requirements

- For the chassis, supported firmware versions are:
	- $\circ$  PowerEdge M1000e with chassis firmware version of 5.10 and later, installed
	- o PowerEdge VRTX with chassis firmware version of 2.1 and later, installed
	- o PowerEdge FX2 or FX2s with chassis firmware version of 1.3 and later, installed
- For the chassis, required licenses are:
	- $\circ$  PowerEdge FX2, FX2s, and VRTX chassis must have an Enterprise License
- For the IOAs, supported firmware versions are:
	- $\circ$  In the OME version 2.3, the I/O aggregator must have installed the firmware version of 9.10.0.0, 9.10.0.1P10, or 9.11.0.0.
- IOAs must be configured in any of the following operational modes:
	- o Standalone
	- o Virtual Link Trunk (VLT)
	- o Programmable MUX (PMUX)

#### <span id="page-6-2"></span>2.2 File share settings

The device configuration and deployment features require a staging area (file share). This section describes the details of the file share and how to setup the file share.

#### <span id="page-6-3"></span>2.2.1 File share requirement explanation

The file share is a staging area for deployment. To use the deployment features, the file share is required to send and receive configuration files to and from a device. During create or deploy task, configuration files will briefly exist in the file share folder. After the completion of 'create' or 'deploy' task, the file is deleted. Security attributes (passwords and other sensitive data) are not included in the file.

#### <span id="page-6-4"></span>2.2.2 Setting up file share

The file share settings must be entered in the OME. The file share settings require a username and a password of a user who has privileges to read and write the files on OEM system. During the deployment or configuration task, the username and password are sent to the remote targets to access the file share. Using an administrator account is recommended.

- 1. Navigate to the **Deployment** portal.
- 2. In the left pane, click **File Share Settings** under **Common Tasks**.

3. Type the user name and password in the **File Share Settings** dialog box, and then click **Apply**.

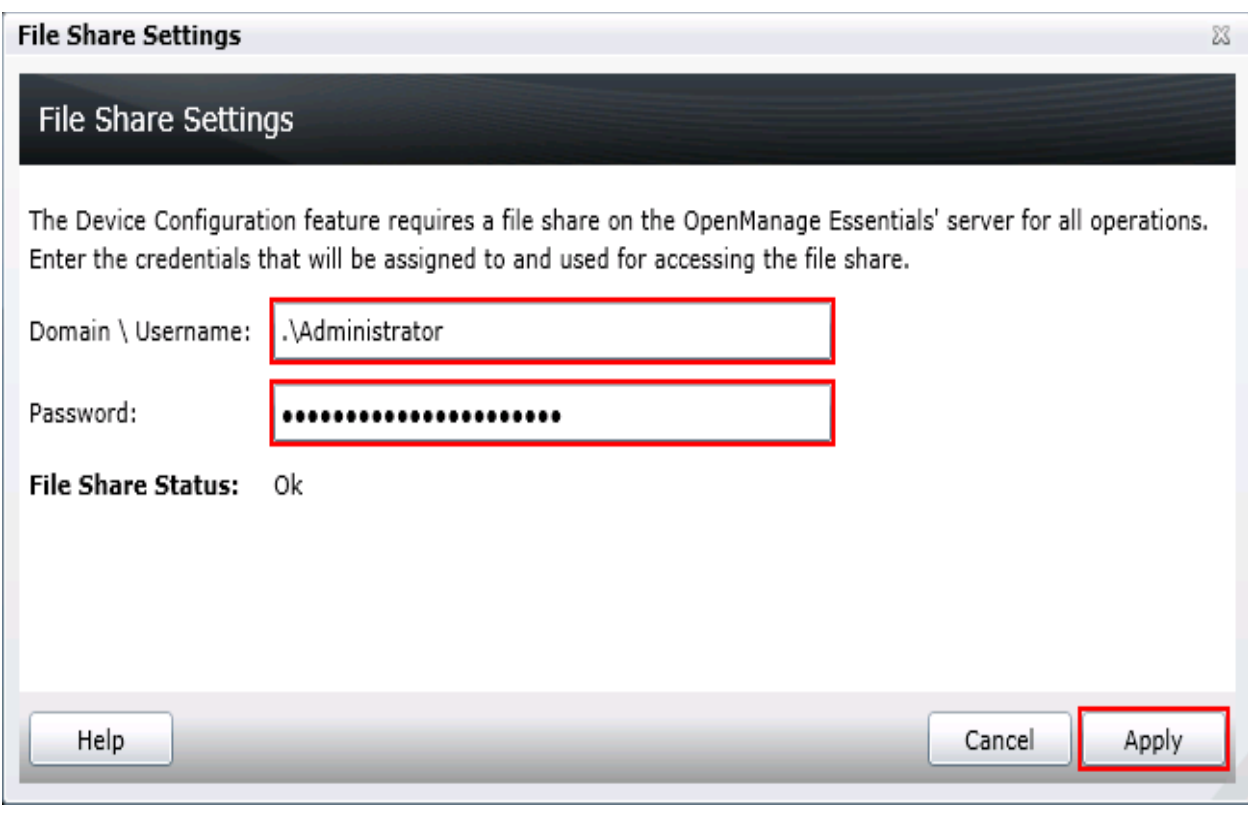

Figure 1 File share settings

# <span id="page-8-1"></span>3 Creating Chassis Infrastructure template from a reference chassis by using IOA devices

<span id="page-8-0"></span>OME 2.3 supports "Simplified modular infrastructure configuration management", where the CMC and IOA configurations are managed together. The Chassis Infrastructure templates have both the CMC template and all the supported IOA templates on the Chassis.

**Example use case**—you have a new blade chassis or an existing blade chassis (with or without IOAs) from which you want to create the template.

This section describes how to create the template from a discovered device. The reference device is the device which is discovered in OME, configured in a desired way, and the functionality of the device is intended to be replicated on other devices. The reference template is essential for the successful configuration of your other devices. Make sure that the reference device is configured correctly, before creating the template.

To accomplish this use case:

- 1. Navigate to the **Deployment** tab.
- 2. In the left pane, click **Create Template** under **Common Tasks**.
- 3. In the **Create Template** dialog box, type a unique name for the template.
- 4. Select **Create from Device**.
- 5. Select **Chassis** as the device type.
- 6. Select the target CMC from the device tree.

**Note**: Alternatively, you can select the target by entering the device name or Service Tag in the search box next to **Create from Device**.

7. Type the user credentials in **Execution credential,** for the target CMC and IOAs on the chassis.

**Note:** The CMC credentials must have administrator privileges on the target CMC. IOA credentials are optional. If IOA credentials are not provided then, the IOA attributes will not be captured.

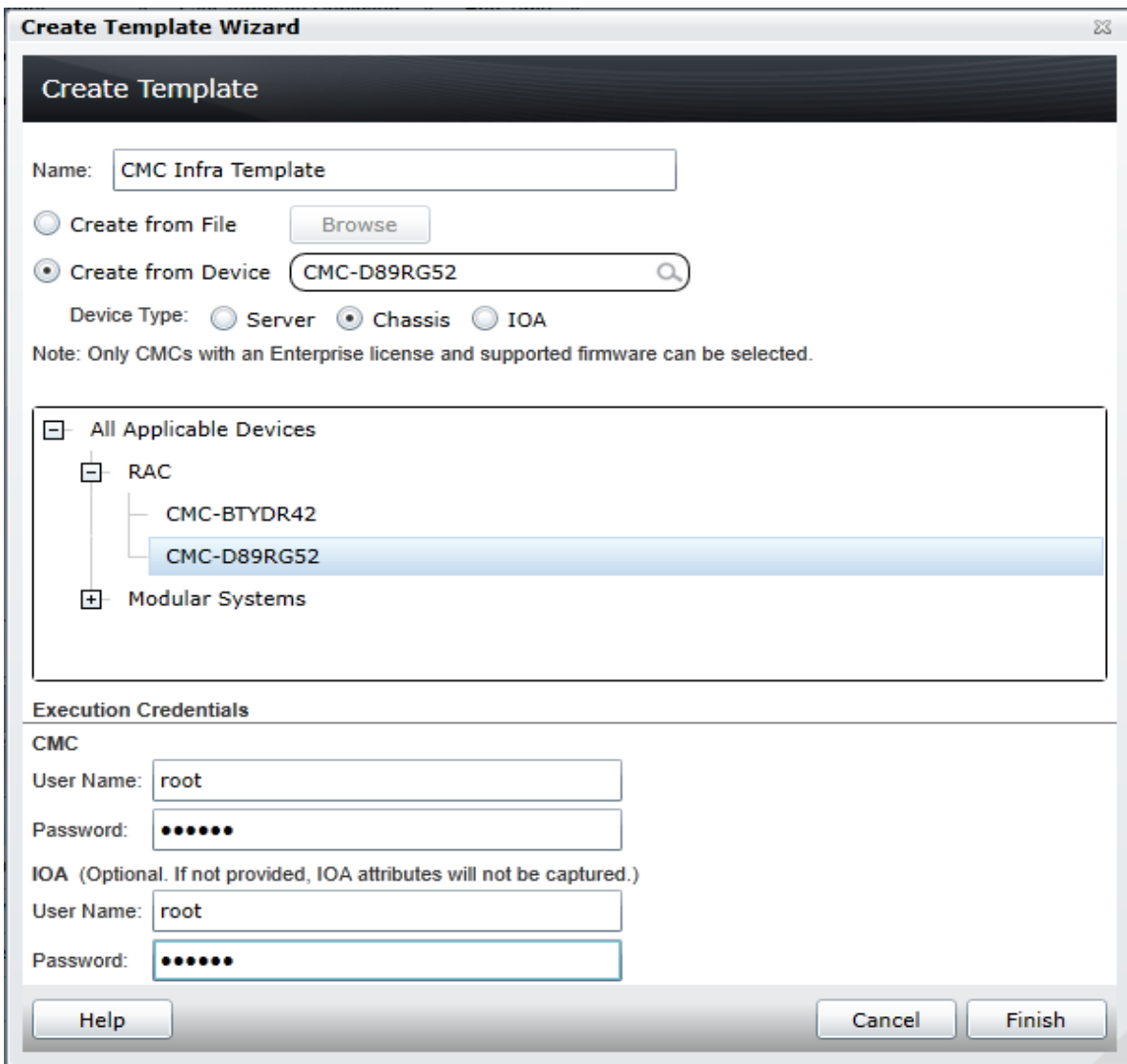

Figure 2 Create template from reference device wizard

- 8. Click **Finish**.
- 9. Click **OK**.

The task is created when the wizard is closed.

- 10. To view the created task, click the **Tasks** tab in **Deployment**.
- 11. To view the progress of the task, see **Task Execution History**.
- 12. To view the details of execution history, double-click the task execution history entry, or right-click the task execution history entry.
- 13. Select **Details**.

The information about the issues (such as incorrect credentials) is displayed.

- 14. If the task is successful, the template is created and displayed in the **Chassis Templates** tree.
- 15. If the task is unsuccessful, right-click the task execution history or the task, and then click **Run**.

**Note:** Enter the CMC and IOA credentials to run the task again.

# 4 Viewing and editing Chassis Infrastructure template

<span id="page-10-0"></span>**Example use case—**you have an existing Chassis infrastructure template and you require to change some of the template attributes. To accomplish this use case:

- 1. Navigate to the **Deployment** tab.
- 2. Select any Chassis Infrastructure templates in the **Chassis Templates** tree.

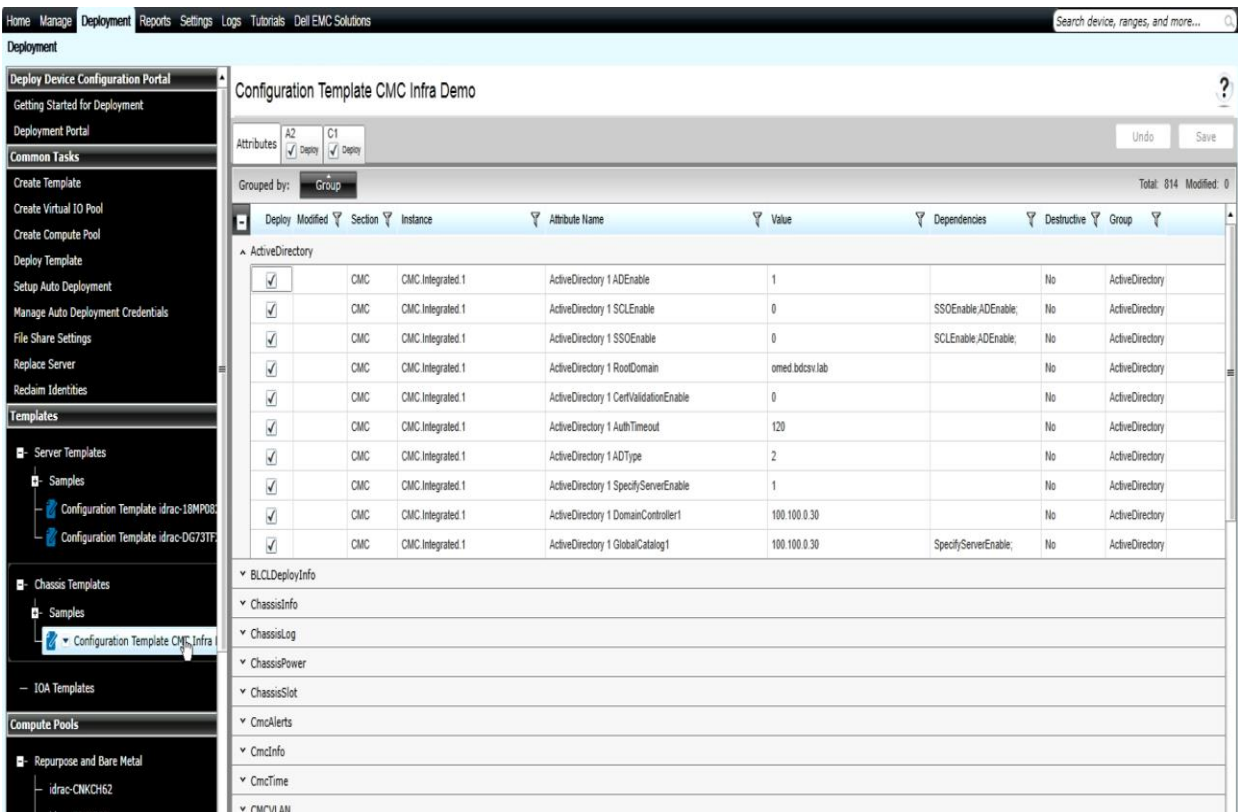

Figure 3 View Chassis Infrastructure templates

To change the CMC device template attributes:

- 3. Under **Attributes**, select the attribute value.
- 4. Click **Save**.
- 5. In the **Save Template** dialog box, click **Yes**.

| Deployment Reports Settings Logs Tutorials Dell EMC Solutions<br>Home Manage |                                      |                                      |     |                                       |  |                                        |  |                |                       |                       | Search device, ranges, and more | O.                     |
|------------------------------------------------------------------------------|--------------------------------------|--------------------------------------|-----|---------------------------------------|--|----------------------------------------|--|----------------|-----------------------|-----------------------|---------------------------------|------------------------|
| <b>Deployment</b>                                                            |                                      |                                      |     |                                       |  |                                        |  |                |                       |                       |                                 |                        |
| <b>Deploy Device Configuration Portal</b>                                    |                                      |                                      |     | Configuration Template CMC Infra Demo |  |                                        |  |                |                       |                       |                                 | $\ddot{\phantom{0}}$   |
| <b>Getting Started for Deployment</b>                                        |                                      |                                      |     |                                       |  |                                        |  |                |                       |                       |                                 |                        |
| Deployment Portal                                                            | Attributes                           | $J$ Depcy $J$ Depcy                  |     |                                       |  |                                        |  |                |                       |                       | Undo                            | Save                   |
| <b>Common Tasks</b>                                                          |                                      |                                      |     |                                       |  |                                        |  |                |                       |                       |                                 |                        |
| Create Template                                                              |                                      | Grouped by:<br>Group                 |     |                                       |  |                                        |  |                |                       |                       |                                 | Total: 814 Modified: 1 |
| Create Virtual IO Pool                                                       | н                                    | Deploy Modified Y Section Y Instance |     |                                       |  | Attribute Name                         |  | Value          | <b>P</b> Dependencies | Y Destructive Y Group | Y                               |                        |
| Create Compute Pool                                                          |                                      | A ActiveDirectory                    |     |                                       |  |                                        |  |                |                       |                       |                                 |                        |
| <b>Deploy Template</b>                                                       |                                      | √                                    | CMC | CMC Integrated 1                      |  | ActiveDirectory 1 ADEnable             |  | 1              |                       | No                    | <b>ActiveDirectory</b>          |                        |
| Setup Auto Deployment                                                        |                                      |                                      |     |                                       |  |                                        |  |                |                       |                       |                                 |                        |
| <b>Manage Auto Deployment Credentials</b>                                    |                                      | √                                    | CMC | CMC.Integrated.1                      |  | ActiveDirectory 1 SCLEnable            |  | $\theta$       | SSOEnable:ADEnable:   | No                    | ActiveDirectory                 |                        |
| <b>File Share Settings</b>                                                   |                                      | $\overline{\blacktriangleleft}$      | CMC | CMC.Integrated.1                      |  | ActiveDirectory 1 SSOEnable            |  | $\theta$       | SCLEnable:ADEnable:   | No                    | <b>ActiveDirectory</b>          |                        |
| <b>Replace Server</b>                                                        |                                      | $\checkmark$                         | CMC | CMC.Integrated.1                      |  | ActiveDirectory 1 RootDomain           |  | omed.bdcsv.lab |                       | No                    | ActiveDirectory                 |                        |
| <b>Reclaim Identities</b>                                                    |                                      | $\checkmark$                         | CMC | CMC.Integrated.1                      |  | ActiveDirectory 1 CertValidationEnable |  | $\theta$       |                       | No                    | <b>ActiveDirectory</b>          |                        |
| <b>Templates</b>                                                             |                                      | $\checkmark$                         | CMC | CMC.Integrated.1                      |  | ActiveDirectory 1 AuthTimeout          |  | 120            |                       | No                    | <b>ActiveDirectory</b>          |                        |
| - Server Templates                                                           |                                      | $\overline{\checkmark}$              | CMC | CMC.Integrated.1                      |  | ActiveDirectory 1 ADType               |  | $\overline{c}$ |                       | No                    | <b>ActiveDirectory</b>          |                        |
| <b>Q</b> - Samples                                                           |                                      | $\checkmark$                         | CMC | CMC.Integrated.1                      |  | ActiveDirectory 1 SpecifyServerEnable  |  | 1              |                       | No                    | <b>ActiveDirectory</b>          |                        |
| - Configuration Template idrac-18MP08                                        |                                      | $\checkmark$                         | CMC | CMC.Integrated.1                      |  | ActiveDirectory 1 DomainController1    |  | 100.100.0.30   |                       | No                    | ActiveDirectory                 |                        |
| Configuration Template idrac-DG73TF.                                         |                                      | $\overline{\checkmark}$              | CMC | CMC.Integrated.1                      |  | ActiveDirectory 1 GlobalCatalog1       |  | 100.100.0.30   | SpecifyServerEnable   | No                    | ActiveDirectory                 |                        |
|                                                                              |                                      | v BLCLDeployInfo                     |     |                                       |  |                                        |  |                |                       |                       |                                 |                        |
| - Chassis Templates                                                          |                                      |                                      |     |                                       |  |                                        |  |                |                       |                       |                                 |                        |
| <b>D</b> - Samples                                                           |                                      | A ChassisInfo                        |     |                                       |  |                                        |  |                |                       |                       |                                 |                        |
| Configuration Template CMC Infra I                                           |                                      | Yes<br>$\sqrt{ }$                    | CMC | CMC Integrated.1                      |  | ChassisInfo 1 AssetTag                 |  | d81            |                       | No                    | Chassisinfo                     |                        |
|                                                                              |                                      | v ChassisLog                         |     |                                       |  |                                        |  |                |                       |                       |                                 |                        |
| $-$ IOA Templates                                                            |                                      | v ChassisPower                       |     |                                       |  |                                        |  |                |                       |                       |                                 |                        |
| <b>Compute Pools</b>                                                         |                                      | v ChassisSlot                        |     |                                       |  |                                        |  |                |                       |                       |                                 |                        |
| - Repurpose and Bare Metal                                                   | v CmcAlerts                          |                                      |     |                                       |  |                                        |  |                |                       |                       |                                 |                        |
| idrac-CNKCH62                                                                | v Cmcinfo                            |                                      |     |                                       |  |                                        |  |                |                       |                       |                                 |                        |
|                                                                              | v CmcTime                            |                                      |     |                                       |  |                                        |  |                |                       |                       |                                 |                        |
| idrac-F0HJ7C2                                                                | <b>Y CMCVLAN</b>                     |                                      |     |                                       |  |                                        |  |                |                       |                       |                                 |                        |
| Virtual 10 Pool                                                              |                                      |                                      |     |                                       |  |                                        |  |                |                       |                       |                                 |                        |
| - Virtual IO Pools                                                           | v DefaultCredentialGroup<br>v Deploy |                                      |     |                                       |  |                                        |  |                |                       |                       |                                 |                        |

Figure 4 Editing CMC Template attributes of Chassis Infrastructure template

**Note**: Editing the template attributes in the deployment wizard is not supported. Only device-specific attributes of the CMC device and IOA template(s) can be modified.

6. To view the corresponding IOA templates, navigate to other tabs named with IOA names.

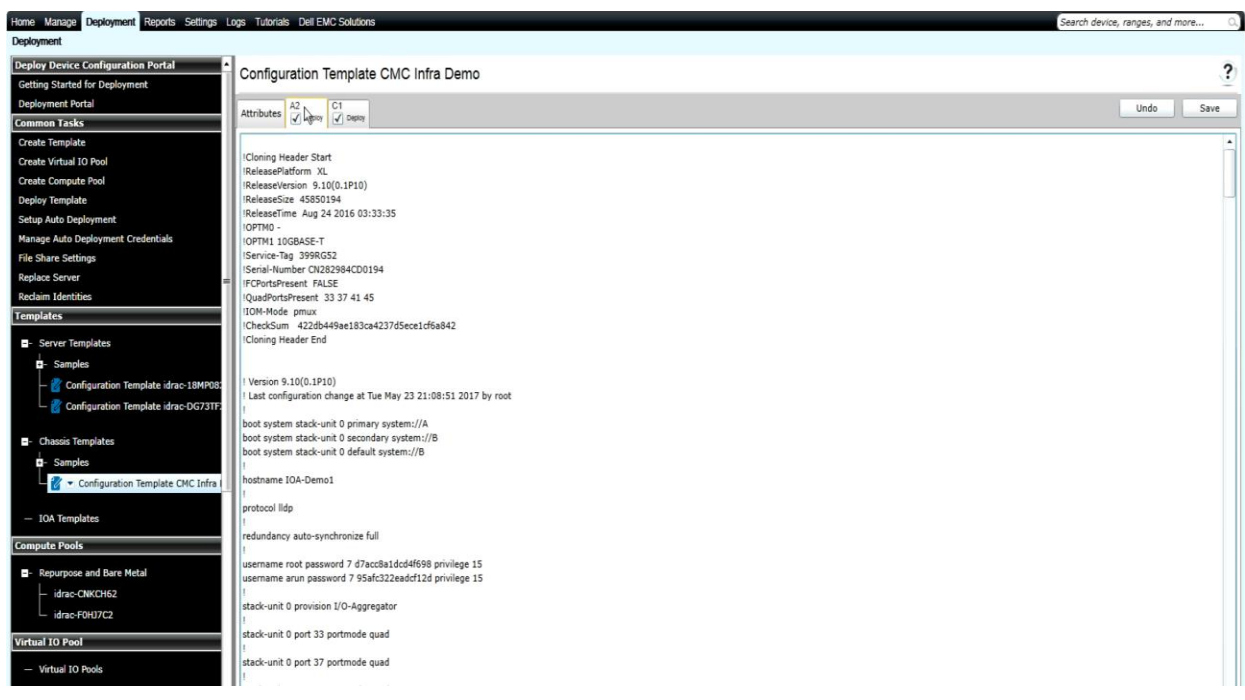

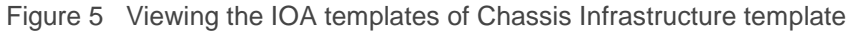

**Note:** The modification of IOA attributes is not supported.

To deploy the IOA template on the specific IOA:

- 1. Under **Attributes**, clear the IOA value.
- 2. Click **Save**.
- 3. In the **Save Template** dialog box, click **Yes**.

**Note**: IOA templates selection in the **Deployment** wizard is not supported. Only the device specific attributes of the CMC device and IOA template can be modified in the **Deployment** wizard.

Configuration Template CMC Infra Demo

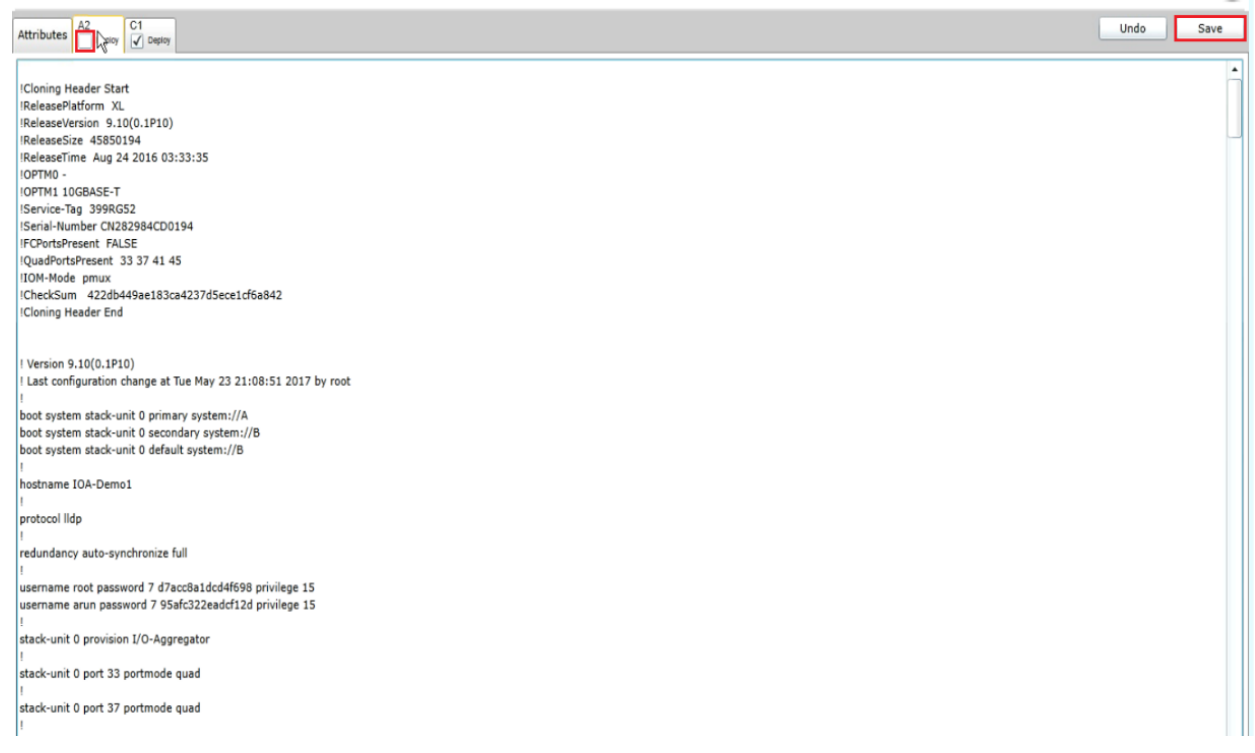

#### Figure 6 Selecting the IOA templates of Chassis Infrastructure template

 $\overline{\mathbf{?}}$ 

# 5 Deploying Chassis Infrastructure template

<span id="page-14-0"></span>**Example use case**—based on the necessity of your data center, you have configured the settings of the particular chassis and the corresponding IOAs (CMC devices and the IOAs on the Chassis). You have a new or the existing Chassis which you need to reuse. You wish to copy the settings of the configured Chassis and its IOAs and apply them to the new or the existing Chassis.

To accomplish this use case:

- 1. Check the configuration of Chassis and available IOAs which are already configured.
- 2. Save the configuration in OME as a Chassis Infrastructure template. See [Creating Chassis](#page-8-1)  [Infrastructure template from a reference chassis by using IOA devices.](#page-8-1)
- 3. Add the target CMC device (the new or existing CMC device) of the chassis to the Repurpose and Bare-metal device group. See **Adding devices to the 'Repurpose and bare-metal' device group**.
- 4. Deploy the template to the CMC device and its IOAs. See [Deploying the template.](#page-16-2)

**Note**: Creating and deploying the template have requirements for the OME system and target devices. To review the requirements for creating the template, see [Target device requirements.](#page-6-1) To review the requirements for deploying the template, see [Deploying the template.](#page-16-2)

# <span id="page-15-4"></span><span id="page-15-0"></span>6 Deploying template to bare-metal devices

This section describes the procedure for deploying the template on CMC devices by using manual I/O.

Deploying the templates involves sending and applying configuration settings to the remote devices. The template may contain a single configuration setting, one or more specific functional areas configuration settings, or a full device configuration setting. To deploy the template, you must create the template first. The template is essential for the successful task deployment. Make sure that the device from where you are creating the template is configured in the same way you wish to deploy it, when you create the template. To create the template, see [Creating Chassis Infrastructure template from a reference chassis by using IOA](#page-8-1)  [devices.](#page-8-1)

The template created from the target may contain destructive attributes (especially if it contains RAID configuration settings). Deploying the destructive attributes may cause data loss, connectivity issues, failure to start, and other problems. It is important to review and understand each destructive attribute before deploying it to the target devices.

#### <span id="page-15-1"></span>6.1 Deploy requirements

- 1. The file share must be configured. See [Setting up file share.](#page-6-4)
- 2. The target devices must meet the minimum requirements for the deployment and configuration features. See [Target device requirements.](#page-6-1)
- 3. The target devices must be added to the repurpose and bare-metal device group. See Adding [devices to the 'Repurpose and Bare-metal' device group.](#page-15-4)
- 4. Minimum one user-created template (a cloned sample template is a user created template).

### <span id="page-15-2"></span>6.2 Purpose and definition of the 'Repurpose and Bare-metal' device group

The Repurpose and Bare-metal device group consists of all the devices eligible for deploying the template task. Add the devices to this group, only if you intend to deploy a template to the devices. If you do not intend to deploy the template to the devices, it is recommended to remove the devices from the Repurpose and Bare-metal device group. You must not add the production devices to the Repurpose and Bare-metal device group, because deploying the template can be destructive and cause downtime or the data loss.

#### 6.2.1 Adding devices to the 'Repurpose and bare-metal' device group

- <span id="page-15-3"></span>1. Navigate to the **Deployment** tab.
- 2. In the left pane, click **Deployment Portal** under **Deploy Device Configuration Portal**.
- 3. Click the **Repurpose and Bare-metal Devices** tab.
- 4. In the lower-right corner of the grid, click **Modify Devices**.
- 5. Check the target devices in the message displayed. The target devices must be discovered and the target server must have the Server configuration for OME license.
- 6. Click **Ok**.

<span id="page-16-2"></span>**Note**: Only the devices that satisfy the deploy requirements appear in device selection. To review the requirements, see [Deploy requirements.](#page-15-1)

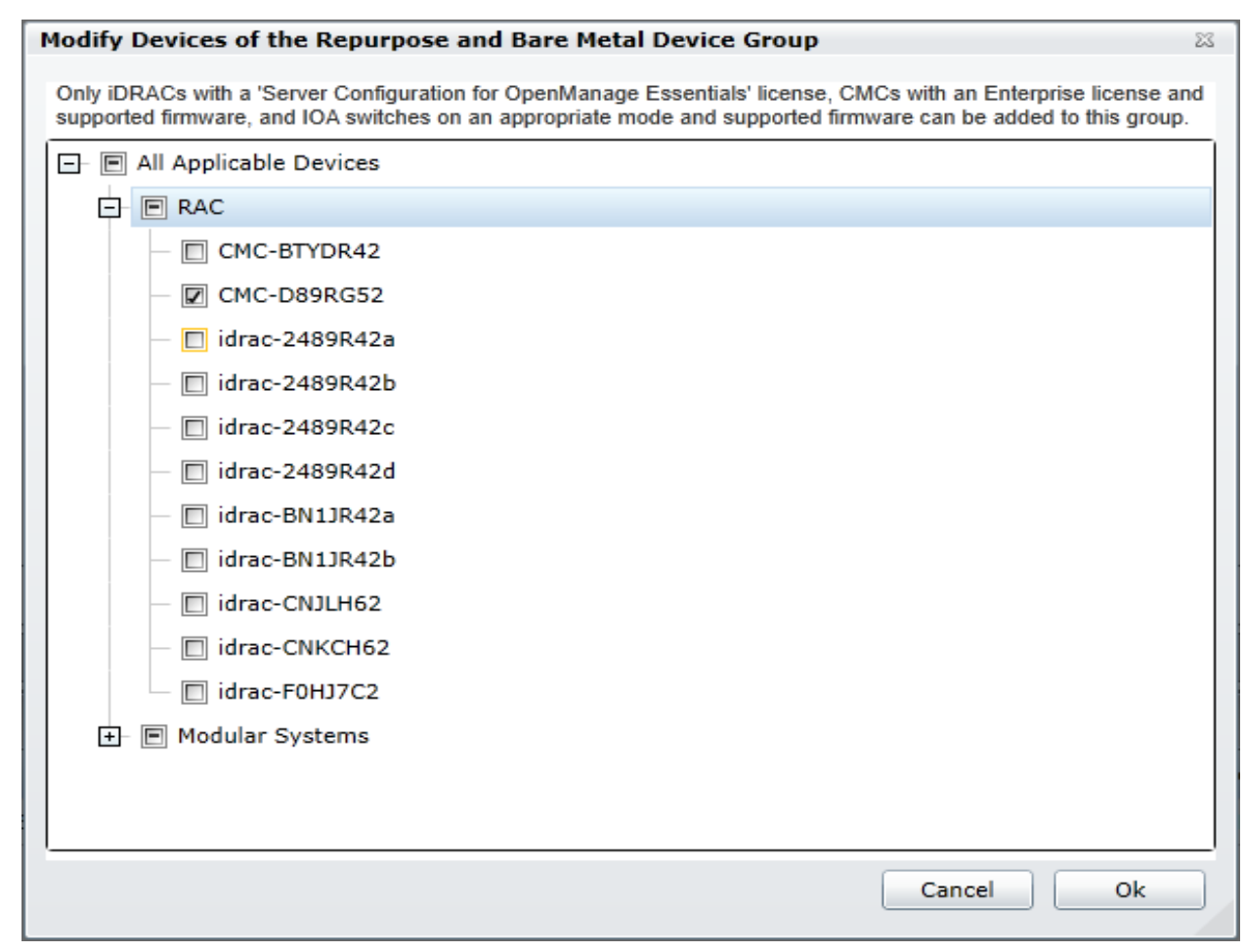

<span id="page-16-0"></span>Figure 7 Modifying Repurpose and Bare-metal device group

#### 6.3 Deploying the template

This section describes the procedure for deploying a Chassis Infrastructure template to chassis (CMC device and the IOAs present on the chassis).

#### <span id="page-16-1"></span>6.3.1 Deploying the template to chassis

- 1. Navigate to the **Deployment** tab.
- 2. In the left pane, click **Deploy Template** under **Common Tasks**.
- 3. Type a unique name for the task. The name is optional, since a default name is supplied, but it is a generic name, and the same default name is always supplied. Selecting a name that is relevant to what is being deployed is suggested.
- 4. Select **Deploy Template**, and then click **Next**.
- 5. Select the template to be deployed on the target CMC device of the target chassis and click **Next.**
- <span id="page-17-1"></span>6. Select the target CMC devices of the chassis and click **Next**.
- 7. Type the device specific attributes for each target CMC devices and the IOA devices of the target chassis.

**Note:** These are the attributes, such as 'StaticGateway', that are not included in the templates because they do not necessarily apply to all target devices. For more details, see Editing the device specific attributes of [deploy template task.](#page-17-1) Click 'Next'.

- 8. Click **Next**.
- 9. To continue the deployment when the template is incompatible with the target devices, on the **Options** page, select **Continue on warnings**.
- 10. Click **Next**.
- 11. Set the schedule when the deploy template task runs.  $Run now will run the task when the wizard is$ closed. Run at will run the task on the selected future date.
- 12. Type the credentials for target CMC devices and the IOAs of the target chassis. The credentials must be valid for all target devices and must have the Operator or Administrator privileges on iDRAC.
- 13. If the Chassis Infrastructure template contains only the CMC Device Template, type only the CMC credentials.

**Note:** The credentials must be valid for all target CMC and IOAs devices, and have Administrator privileges.

- 14. Click **Next**.
- 15. Review the task in **Summary** and click **Finish**.
- 16. Review the message. The deploy action can be destructive. It is important to review and understand the template you are deploying.

#### 6.3.2 Editing the device specific attributes of deploy template task

<span id="page-17-0"></span>Device specific attributes are attributes, such as 'StaticGateway', that are not included in templates because they do not necessarily apply to all target devices. Editing and deploying device specific attributes is optional because a device may already have the device specific attributes configured or the attributes may not be applicable to that specific device. If the template being deployed has device specific attributes, the device specific attributes will appear in the **Edit Attributes** page of the deploy wizard. The **Edit Attributes** page lists the target CMC devices of the chassis on the left side and displays the device specific attributes for the selected device in the right side grid. The IOA device specific attributes such as **IOA host name** appears under the sections named by their IOA names (like A1, A2, B1, B2, C1, C2, etc.).

To edit the attributes:

- 1. In the left pane, select a device.
- 2. Click **Deploy** on the attributes that you want to deploy to that device.
- 3. Edit the **Value** of each checked attribute.
- 4. Click **Save**.
- 5. Repeat for each device.

**Note**: OME will automatically rediscover the target CMC device of the target chassis whenever a new static IP address is deployed, after completing the deployment successfully. A new discovery range will be added when needed.

| Deploy Template Wizard                           |                    | <b>Edit Attributes</b>   |                   |                       |                                                                         |                                          |                                   |                       |  |  |
|--------------------------------------------------|--------------------|--------------------------|-------------------|-----------------------|-------------------------------------------------------------------------|------------------------------------------|-----------------------------------|-----------------------|--|--|
| $\mathbf{1}$                                     | $\overline{2}$     |                          |                   | $\overline{3}$        | 4                                                                       | 5                                        | 6                                 |                       |  |  |
| Name and Deploy Options                          | Select Template    |                          |                   | <b>Select Devices</b> | <b>Edit Attributes</b>                                                  | Options                                  | Set Schedule                      | Summary               |  |  |
| Template Attributes   Device Specific Attributes |                    |                          |                   |                       |                                                                         |                                          |                                   |                       |  |  |
| <b>Select Devices:</b>                           |                    |                          |                   |                       | Device Specific Attributes for: CMC-D89RG52 [D89RG52, PowerEdge M1000e] |                                          | Undo                              | Import/Export<br>Save |  |  |
| CMC-D89RG52                                      |                    | Grouped by:              | <b>Group</b>      |                       |                                                                         |                                          |                                   | Total: 17 Modified: 2 |  |  |
|                                                  |                    |                          | Deploy Modified Y | Section T             | Instance                                                                | $\triangledown$<br><b>Attribute Name</b> |                                   | $\mathbb{Y}$<br>Value |  |  |
|                                                  | $A$ A2             |                          |                   |                       |                                                                         |                                          |                                   |                       |  |  |
|                                                  |                    | $\checkmark$             | Yes               | <b>IOA</b>            | <b>IOAconfig</b>                                                        | IOA host name                            |                                   | IOA-Dem               |  |  |
|                                                  |                    | v ActiveDirectory        |                   |                       |                                                                         |                                          |                                   |                       |  |  |
|                                                  | $\wedge$ C1        |                          |                   |                       |                                                                         |                                          |                                   |                       |  |  |
|                                                  |                    | $\overline{\mathcal{A}}$ | Yes               | <b>IOA</b>            | <b>IOAconfig</b>                                                        | IOA host name                            |                                   | IOA-Der               |  |  |
|                                                  | $\hat{\mathbf{r}}$ | ChassisLocation          |                   |                       |                                                                         |                                          |                                   |                       |  |  |
|                                                  | M                  |                          |                   | CMC                   | CMC.Integrated.1                                                        |                                          | ChassisLocation 1 DataCenterName  |                       |  |  |
|                                                  |                    |                          |                   | CMC                   | CMC.Integrated.1                                                        | ChassisLocation 1 AisleName              |                                   |                       |  |  |
|                                                  |                    |                          |                   | CMC                   | CMC.Integrated.1                                                        | ChassisLocation 1 RackName               |                                   |                       |  |  |
|                                                  |                    |                          |                   | CMC                   | CMC.Integrated.1                                                        | ChassisLocation 1 RackSlot               |                                   |                       |  |  |
|                                                  |                    | L                        |                   | CMC                   | CMC.Integrated.1                                                        |                                          | ChassisLocation 1 ChassisLocation |                       |  |  |
|                                                  |                    |                          |                   | CMC                   | CMC.Integrated.1                                                        | ChassisLocation 1 RoomName               |                                   |                       |  |  |
|                                                  | $\times$ IPv4      |                          |                   |                       |                                                                         |                                          |                                   |                       |  |  |
|                                                  | $\leftarrow$       |                          |                   |                       | Ш                                                                       |                                          |                                   |                       |  |  |

Figure 8 Editing the device specific attributes

Alternatively, you can import and export the grid to file to edit. You may want to export/import if you have a large number of devices with a large number of device specific attributes. The device-specific attributes grid can be exported by selected device or all devices. All devices will export to a single file that can be opened in a spreadsheet processing application. After editing the file, it may be imported. The edited values must be valid for the attribute. The grids will be populated with the import data. The UI logs will report any problems with format or values of the import file.

# <span id="page-19-0"></span>7 Auto-deploying the templates

Auto-deploying the templates applies to all the attribute values of the templates to the device, after it is discovered. To add auto-deploy entries for devices that have not been discovered by OME, a list of Service Tags for the target devices must be provided. To auto-deploy the template, you must first create the template. See [Creating Chassis Infrastructure template from a reference chassis by using IOA devices.](#page-8-1)

**Note**: Auto deploy is only for devices that have not been discovered by OME. To deploy to devices discovered by OME, see Deploying [Template to Bare-metal](#page-15-0) Devices.

### <span id="page-19-1"></span>7.1 Auto deploy requirements

In order to add auto deployment entries, the following requirements must be satisfied:

- Must have the template to deploy. See Creating Chassis Infrastructure template from a reference chassis [by using IOA devices.](#page-8-1)
- Must satisfy all device configuration requirements of target device. See [Target device requirements.](#page-6-1)
- Target Service Tags cannot be matched with a Service Tag of the discovered device.
- <span id="page-19-2"></span>A CSV file with the Service Tags. See [Create a Service Tag](#page-19-3) CSV file.

### 7.2 Setting up auto deploy of the template

This section describes how to set up the auto deployment of the template against Service Tags. Also, describes how to create and format the auto deployment CSV file, and the auto deployment wizard.

#### <span id="page-19-3"></span>7.2.1 Creating a Service Tag CSV file

To create the Service Tag CSV file:

- Must have a column named **ServiceTag**
- Each Service Tag must correspond to Dell EMC standards Service Tags.
- Service Tags corresponding to the Service Tag of discovered device in OME, may not be required.

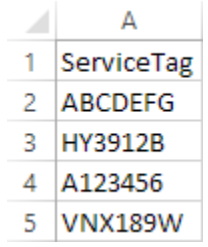

Figure 9 Format of an example CSV file

#### <span id="page-19-4"></span>7.2.2 Setting up bare-metal auto deploy of the template to Chassis Service Tags

To set up bare-metal auto deploy of the template to Chassis Service Tags:

- 1. Navigate to the **Deployment** tab.
- 2. In the left pane, click **Setup Auto Deployment** under **Common Tasks**.
- <span id="page-20-0"></span>3. Select **Deploy Template,** and then click **Next**.
- 4. Select a server or chassis template (as applicable to the type of target devices) to be deployed on the target servers or chassis, and then click **Next**.
- 5. Click the **Import** button to import the csv file that contains the Service Tags. The imported Service Tags must be compatible with the type of template selected in the step [below.](#page-20-0)
- 6. Browse to the location where the file is saved, select the file, and then click **Open**. All the Service Tags in the file will be imported and listed in OME. The **Import Summary** window is displayed.
- 7. Review and click **Ok** to close the window.
- 8. Click **Next**.
- 9. (optional) Enter the unique attributes per Service Tag. For details, see Editing the device specific [attributes of the deploy template task.](#page-42-3)
- 10. Click **Next**.
- 11. Select the execution credentials for the Service Tags. Instead of entering the credentials for each target device, credential definitions must be created. Credential definitions can be added as needed. Credential definitions can be assigned to multiple targets. Credentials are required for each target device. If no credentials exist yet, at least one (a default set of credentials) must be created. Follow these steps, otherwise go to last step.
	- i. Click **Add New Credential**.
	- ii. Type a description for the credential set (the description text is displayed in the credential selection page).
	- iii. Type the username and password.
	- iv. Click **Finish**.

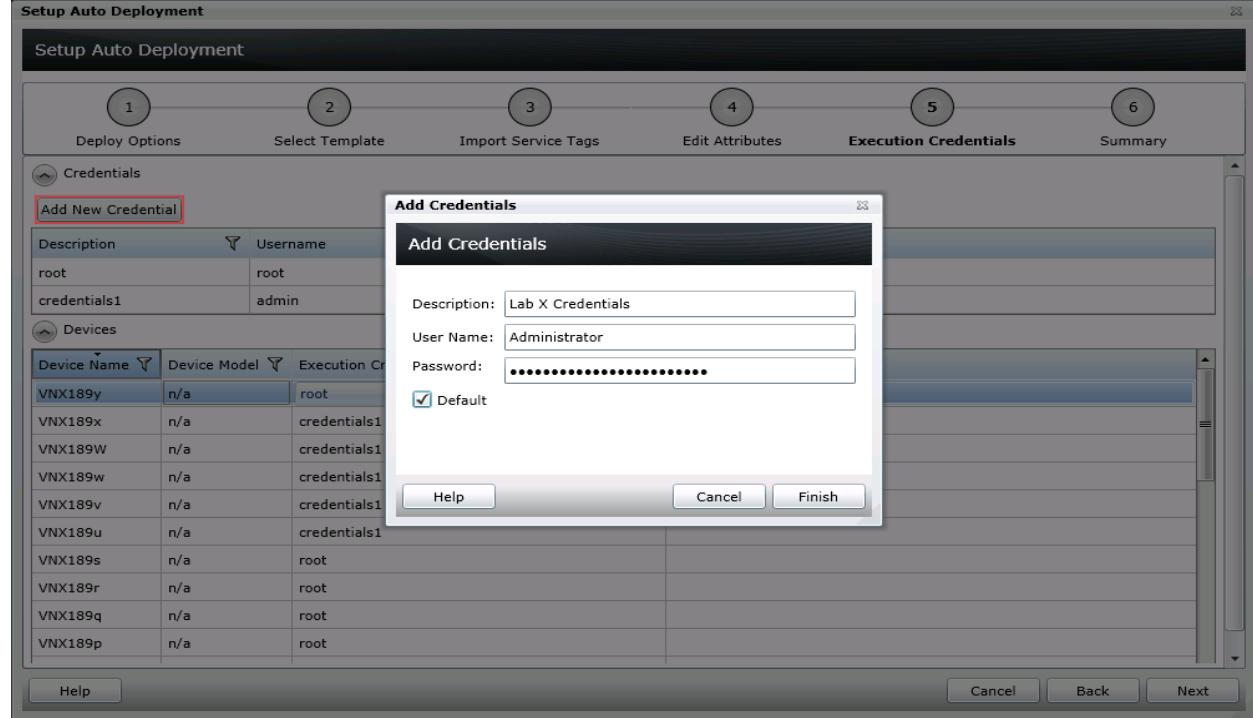

Figure 10 Auto deployment target credentials page

- 12. Review the task in the **Summary** pane and click **Finish**.
- 13. All the Service Tags that were imported are listed in the **Auto Deployment** tab.

**Note:** The Service Tags remain in the Auto Deployment tab until they are discovered and inventoried in OME and the 'Deploy Configuration to Undiscovered Devices' task creates a deploy task for the device with the Service Tag. The 'Deploy Configuration to Undiscovered Devices' task checks periodically if the devices are discovered and inventoried in OME. Once the discovery and inventory is complete and a deploy task is created, the devices will move to the Repurpose and Bare-metal Devices group and the auto deployment entry will be deleted. Deploy configuration tasks are created to deploy the templates that were selected. The tasks created for the Service Tag entries can be viewed under the tasks tab in the deployment portal. Double-click the task to view the task details. Task execution history entries can be found in the task execution history grid. Double-click the task execution history entry to view the task execution history details.

#### 7.2.3 Modifying the auto deployment settings

<span id="page-21-0"></span>By default, the Deploy Configuration to Undiscovered Devices task runs after every 60 minutes. When this task runs, it checks if any of the auto deployment Service Tags were discovered. If the device matching an auto deployment Service Tag is discovered, a deploy template task is automatically created and the specified template is deployed to that device.

To modify the execution interval for the Deploy Configuration to Undiscovered Devices task or to enable or disable it:

- 1. Select **Deployment Settings** under **Preferences**.
- 2. Select or clear the **Enable auto deployment for recently discovered devices** to enable or disable the **Deploy Configuration to Undiscovered Devices** task respectively.

**Note**: If the task is disabled, the Service Tags in the **Auto Deployment** grid will not be deployed automatically.

3. In the **Run auto deployment every** box, type or select the minutes you want the 'Deploy Configuration to Undiscovered Devices' task to run.

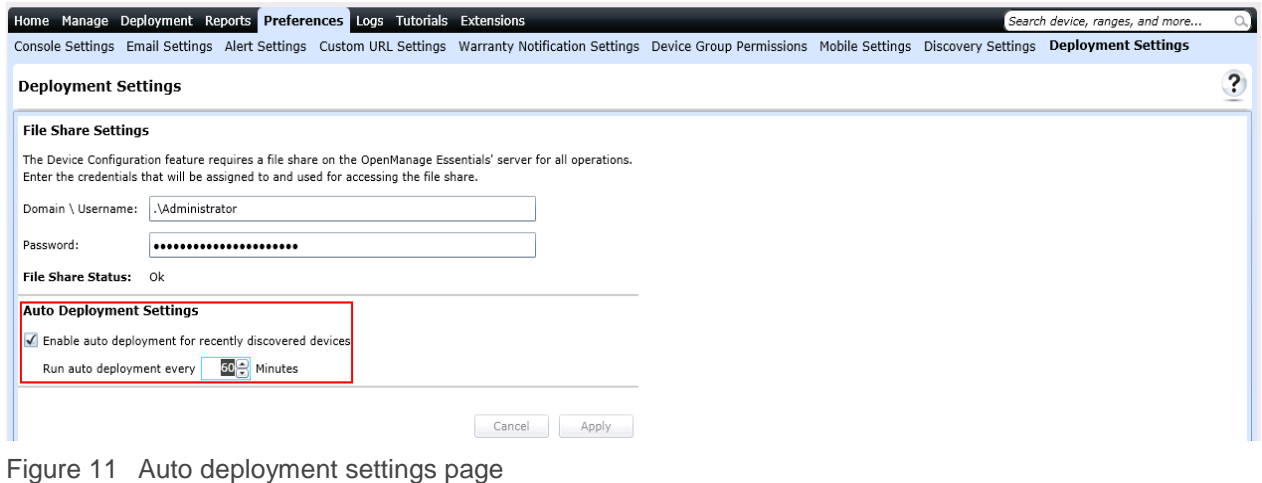

- 
- 4. Click **Apply**.

### <span id="page-22-0"></span>8 Creating configuration baseline of the chassis device

**Example use case**—you have a new blade chassis or an existing blade chassis for which you want to create the configuration baseline.

To accomplish this use case:

- 1. Click **ManageConfiguration**.
- 2. In the left pane, click **Create Template** under **Common Tasks**.
- 3. Type a unique name for the template.
- 4. Select **Create from Device**.
- 5. Select **Device Type** as **Chassis**.
- 6. Select the target CMC device from the device tree.

**Note:** Alternatively, you can select the target by entering the device name or Service Tag in the search box next to **Create from Device**.

7. Type the Execution credentials for the target.

**Note:** The credentials must have administrator privileges on the target CMC device.

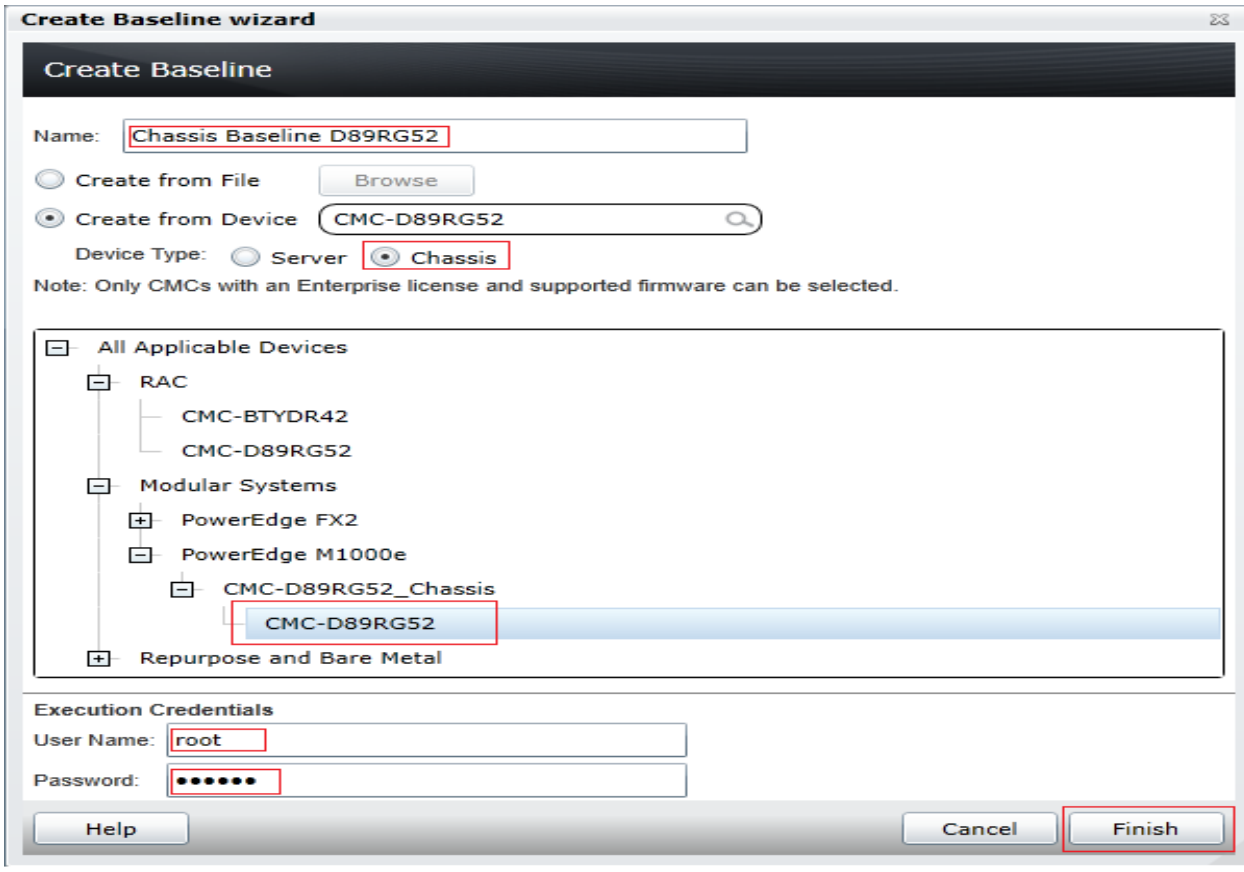

Figure 12 Create baseline

- 8. Click **Finish**.
- 9. Click **OK**. The task is created when the wizard is closed.
- 10. To view the created task, navigate to **TasksConfiguration TasksChassis Baseline Configuration Import,** and then click **Tasks**.
- 11. To view the progress of the task, look at the **Task Execution History** grid.
- 12. To view the details of the execution history, double-click the task execution history entry, or right-click the task execution history entry and select **Details**. The details provide you the information (such as incorrect credentials).
- 13. If the task is successful, the template is created and displayed in the **Chassis Baselines** tree.
- 14. If the task is unsuccessful, right-click the task execution history or the task, and then click **Run**.

**Note:** Enter the CMC device credentials to run the task again.

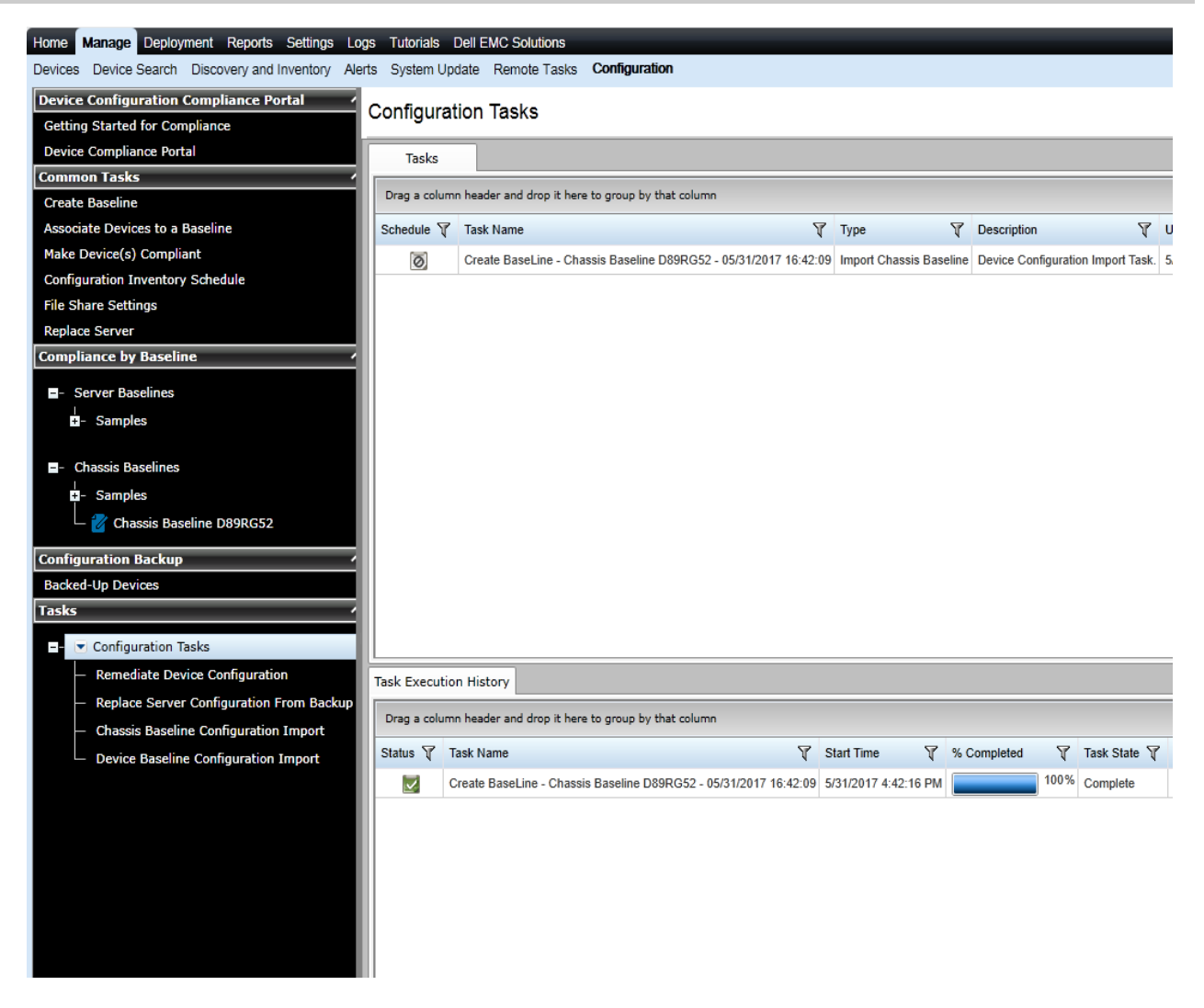

Figure 13 New chassis baseline

### 9 Associating devices to chassis configuration baseline

<span id="page-24-0"></span>**Example use case**—you have a new chassis baseline created, for which you want to associate the devices.

To accomplish this use case:

- 1. Click **ManageConfiguration**.
- 2. Click the new Chassis Baseline template in **Chassis Baselines** tree.

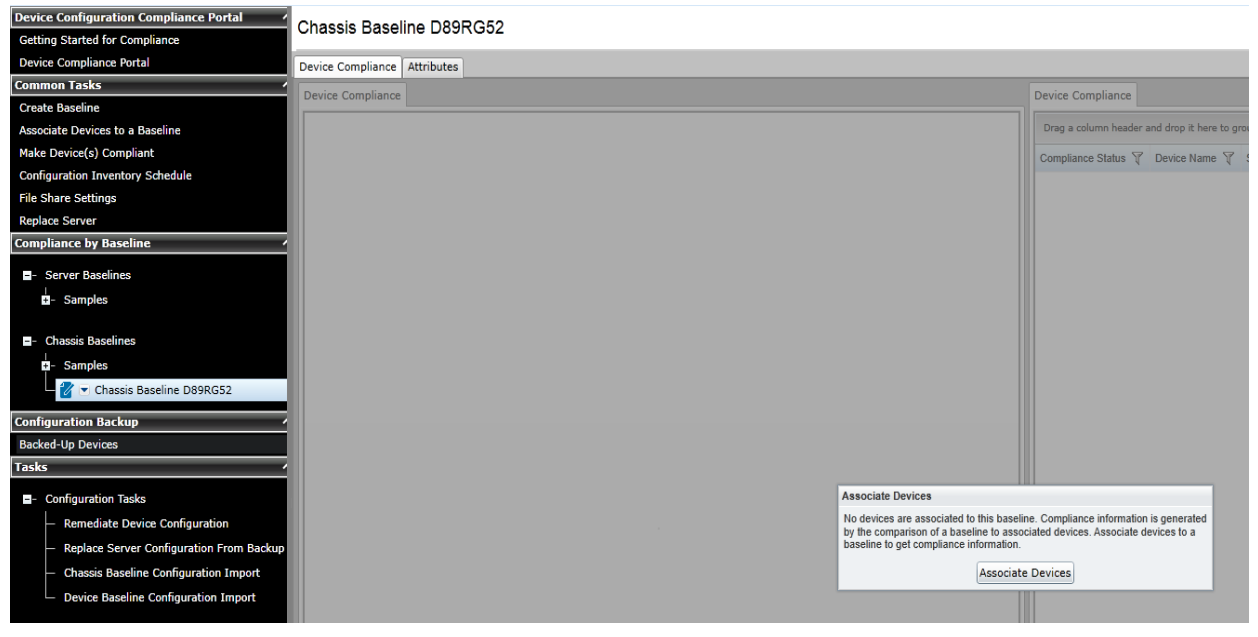

Figure 14 Chassis Baseline template

- 3. Click **Associate Devices**.
- 4. If you have not configured the Configuration Inventory Schedule or File share settings, you receive a message to configure the settings required for Configuration Baseline feature.
- 5. To configure the file share settings and retrieve the configuration inventory of the devices, see File [share settings.](#page-6-2)
- 6. To configure the **Configuration Inventory Schedule,** see [Setting up and running the configuration](#page-36-4)  [inventory.](#page-36-4)
- 7. On the **Associate Devices to a Baseline** page, in **Select Baseline** step, select the chassis baseline for which you need to associate the devices.
- 8. Click **Next**.
- 9. Select the CMC devices to be associated to the chassis in **Select Devices** step.
- 10. Click **Finish**.
- 11. Click **Ok**.

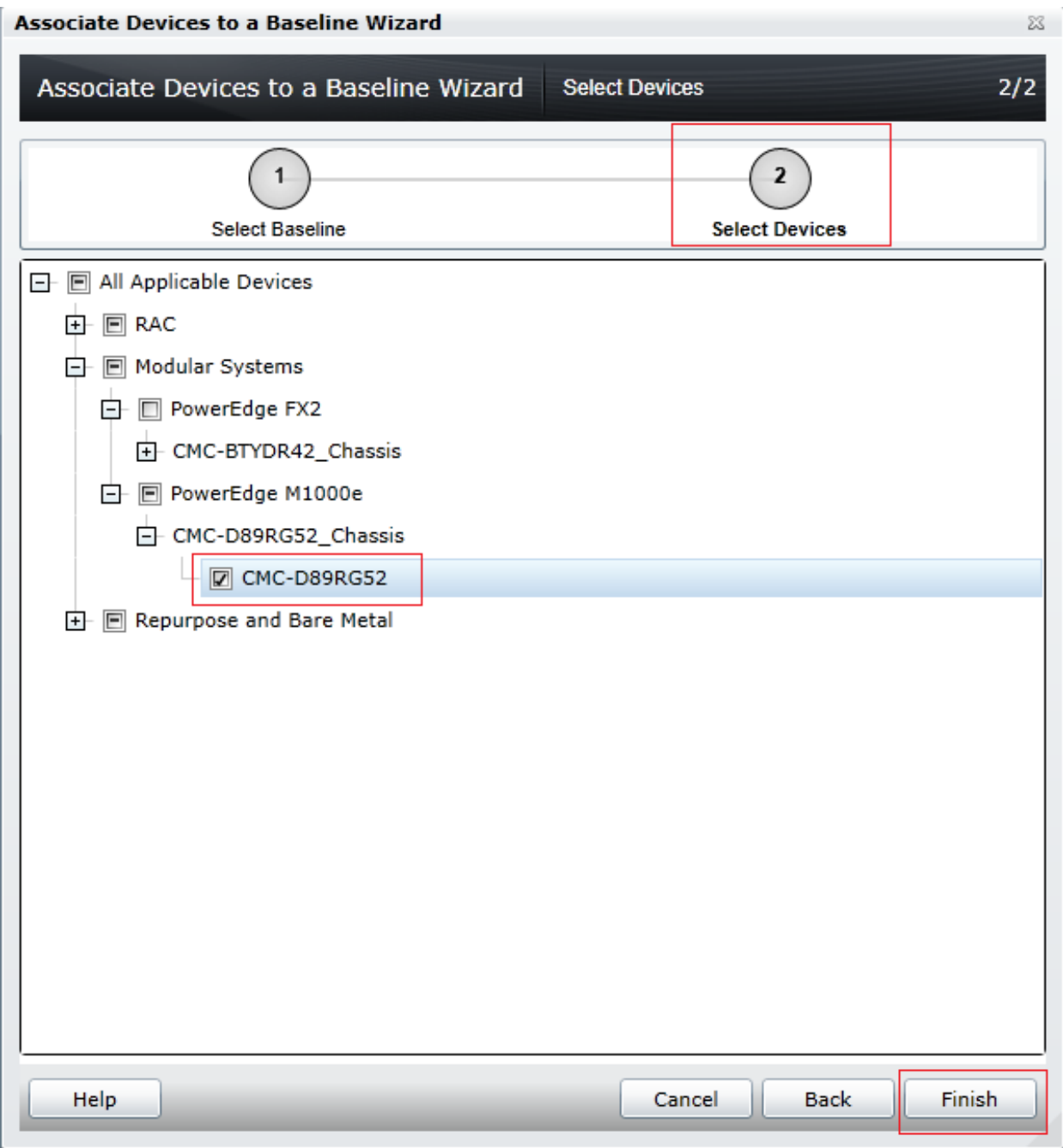

Figure 15 Associating the devices to chassis template

# 10 Viewing compliance of devices associated to the chassis baseline

<span id="page-26-0"></span>**Example use case**—you have a new chassis baseline created for which you want to view the compliance of devices associated to the chassis baseline.

To accomplish this use case:

- 1. Click **Manage** $\rightarrow$  Configuration.
- 2. Click the new Chassis Baseline template in **Chassis Baselines** tree.

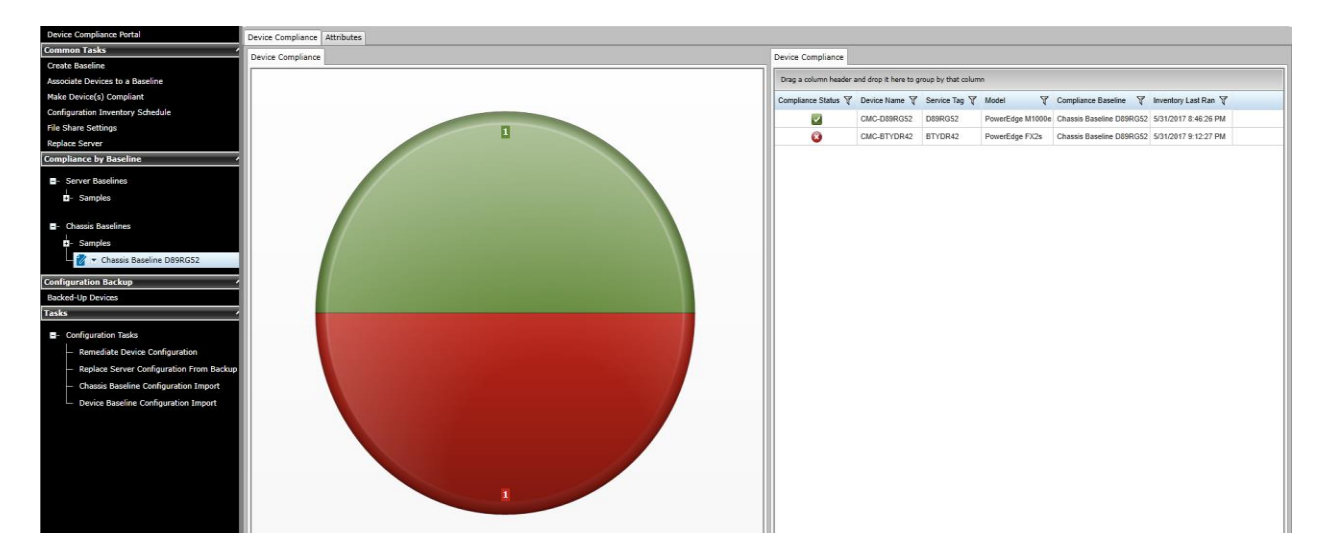

Figure 16 View compliance of associated devices to a chassis baseline

- 3. In **Device Compliance** tab, right-click **non-compliant device.**
- 4. Click **View Compliance Details**. The non-compliant attributes appears.

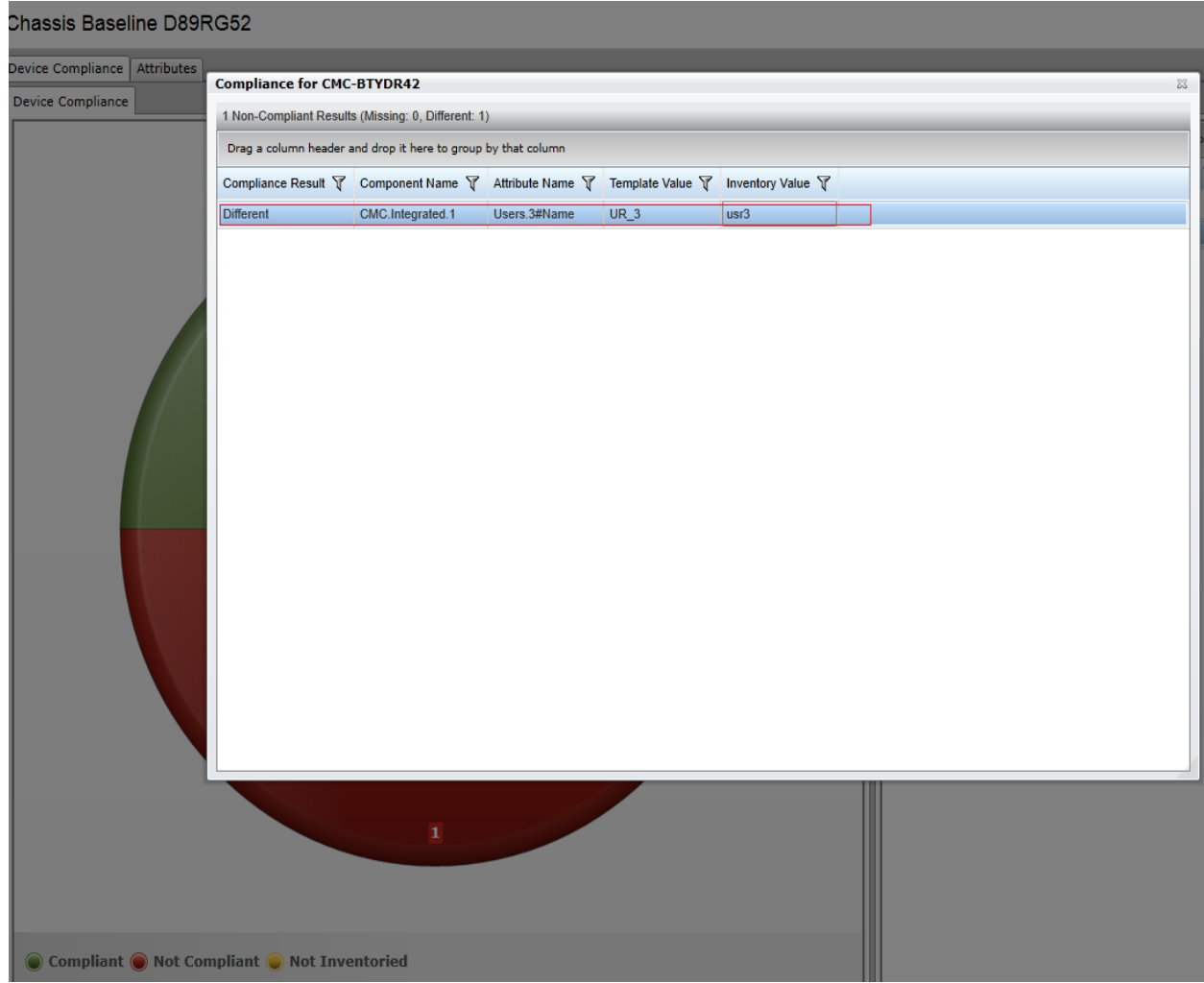

Figure 17 View non-compliant attributes of associated devices to the chassis baseline

# 11 Making the associated devices compliant to chassis baseline

<span id="page-28-0"></span>**Example use case**—you have a chassis baseline for which some of the associated devices are not compliant.

To accomplish this use case:

- 1. Click **ManageConfiguration**.
- 2. Click the new Chassis Baseline template in **Chassis Baselines** tree.
- 3. In **Device Compliance** tab, right-click any non-compliant device.
- 4. Select **Make Compliant**.

Chassis Baseline D89RG52

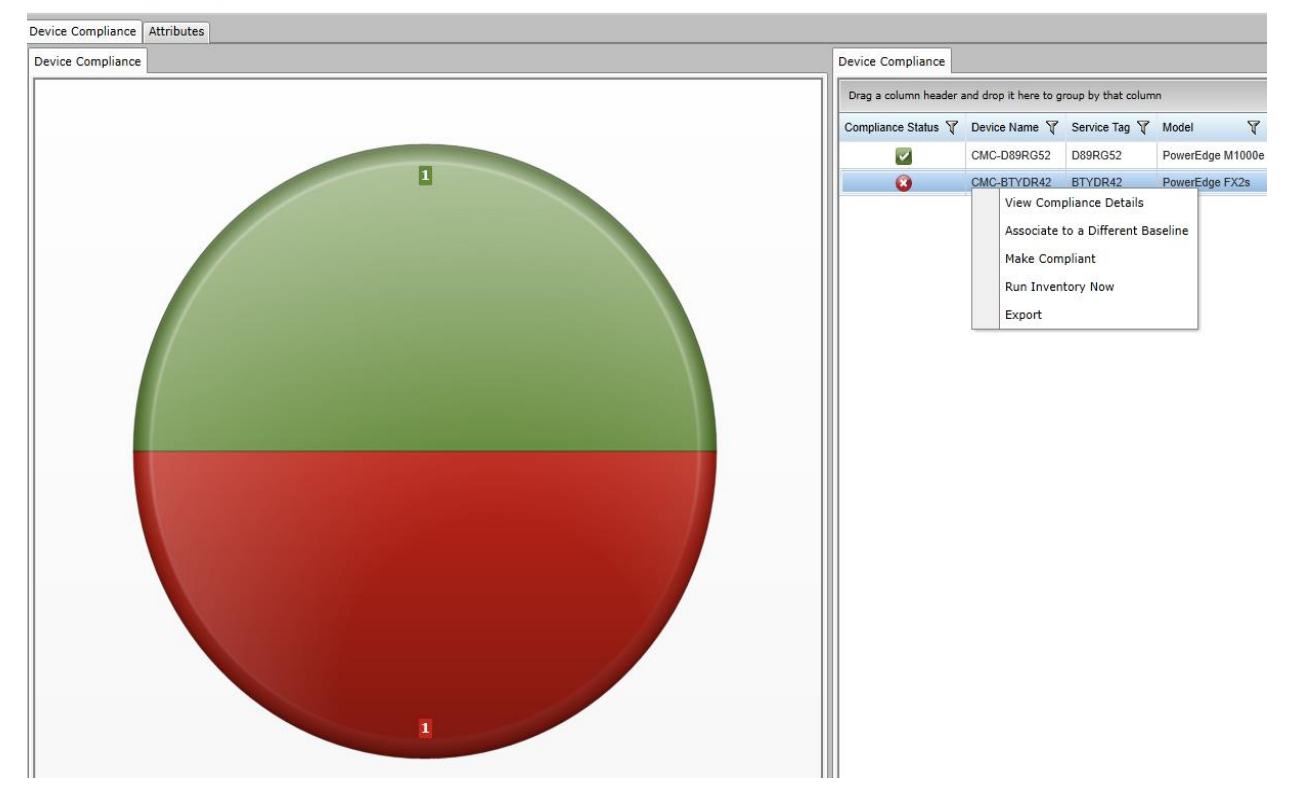

Figure 18 Device compliance

- 5. On the **Make Devices Compliant** page, type a unique name for the **Make Compliant** task.
- 6. Click **Next**.
- 7. Select the device for which you want to make compliant. The non-compliant attributes for each associated device appears.
- 8. Click **Next**.

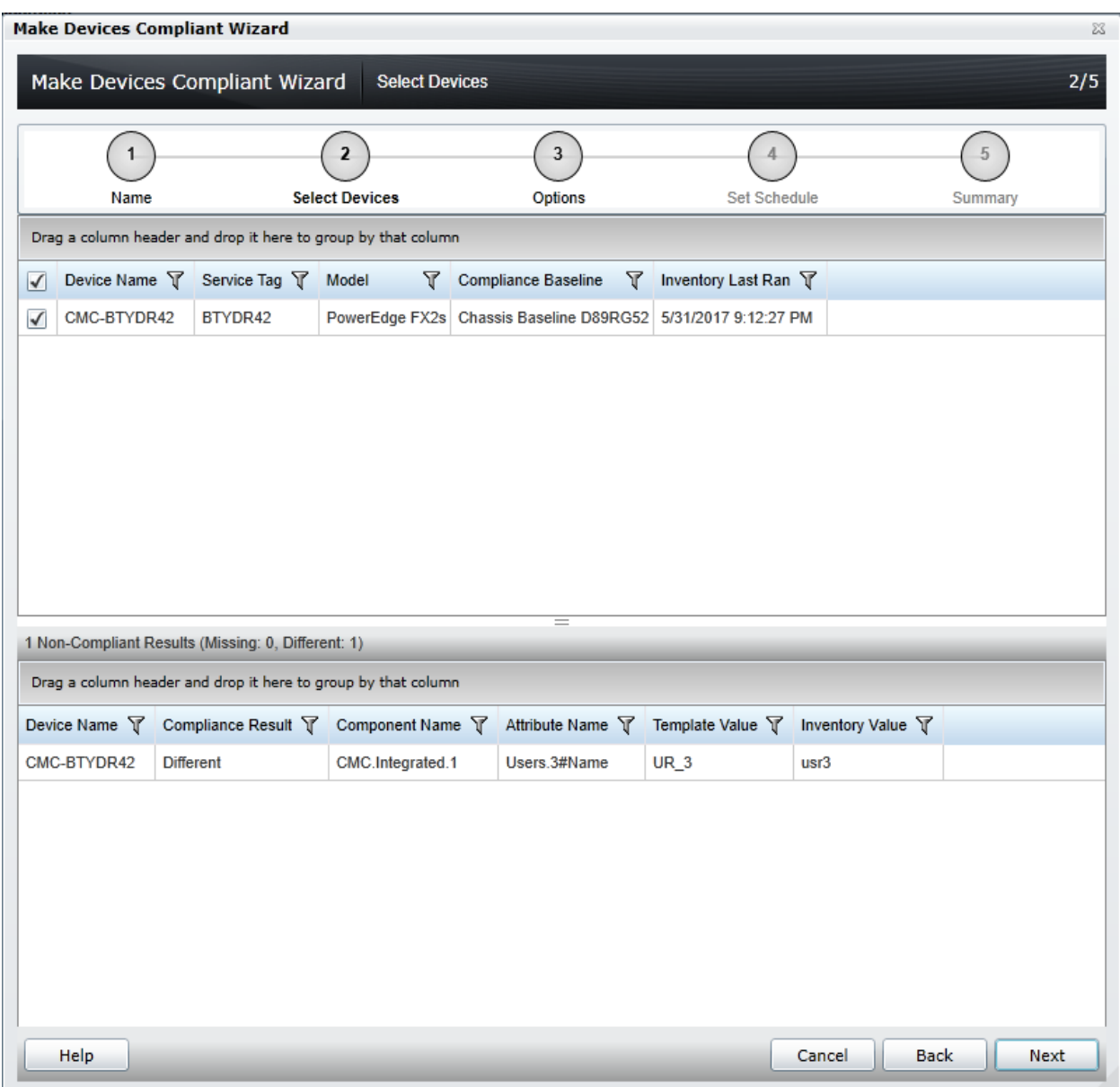

Figure 19 Make devices complaint

- 9. To perform the Server/iDRACs compliant, navigate to **Options** step, and then click **Next**.
- 10. Set the schedule when the deploy template task runs. Run now will run the task when the wizard is closed. Run at will run the task on the selected future date. Type the credentials for all target devices. The credentials must be valid for all target devices and must have the Operator or Administrator privileges on CMC device.
- 11. Click **Next**.
- 12. Review the task in the **Summary** pane and click **Finish**.

# <span id="page-30-0"></span>12 Upgrading old Chassis Templates

In OME 2.3, the Chassis Templates are enhanced to provide:

- User-friendly attribute names
- Enhanced deployment task details with detailed status reporting for changed/failed attributes

After upgrading the OME version to 2.3, all the old chassis templates (created in the OME version 2.2 or earlier) will be shown with a broken icon in **Deployment Portal**. The old templates can be recreated by using the **Recreate this Template** option. The association between the CMC device and the Chassis template will be retained. The existing Configuration Inventory will be deleted after the upgrade. The compliance will be shown after the re-creation of template and Scheduled/Refresh (Manual) Configuration Inventory.

# 13 Upgrading the existing chassis templates (created before OME 2.3 version)

<span id="page-31-0"></span>**Example use case**—you want to use existing chassis templates (created in OME version 2.2 or earlier) in OME 2.3 after the version upgrade.

This section describes how to upgrade the chassis template (created in OME 2.2 or earlier) and use them in OME 2.3. The OME 2.3 uses enhanced version of the chassis template. For more details, see Upgrading old [Chassis Templates.](#page-30-0) Also, supports Chassis Infrastructure Templates with IOAs. Therefore, all the chassis templates (created in OME 2.2 or earlier) needs to be upgraded to get enhanced capabilities.

To accomplish this use case:

- 1. Upgrade the OME to version 2.3.
- 2. Start **OME Console**. A dialog box appears.
- 3. Click **Ok**.

**Note:** After the upgrade, OME 2.3 creates a corresponding Chassis Baseline template and associates to the devices, for all the CMC template.

4. Select **ManageConfiguration**.

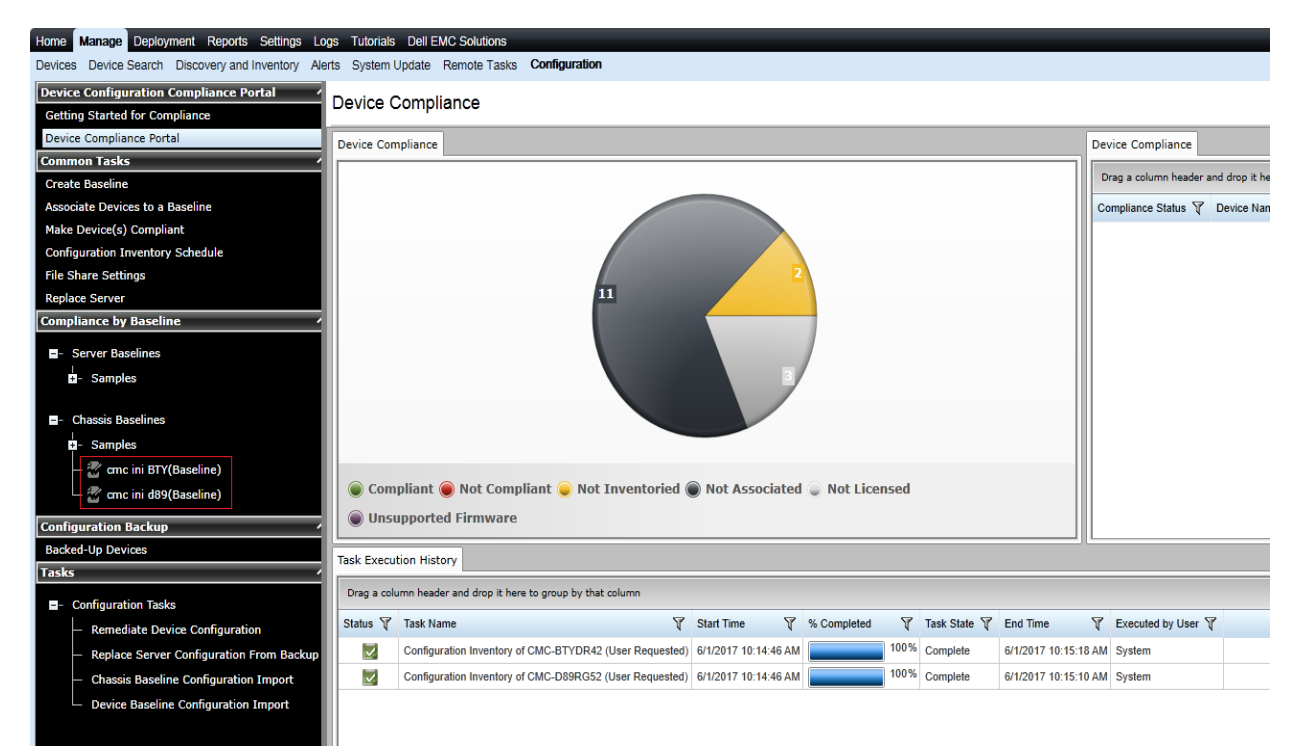

Figure 20 New Chassis Baselines created in OME 2.3 for existing CMC templates

- 5. Select **Deployment**.
- 6. Expand **Chassis Templates** tree. The existing CMC templates appears with a broken icon.

7. Click the existing CMC template.

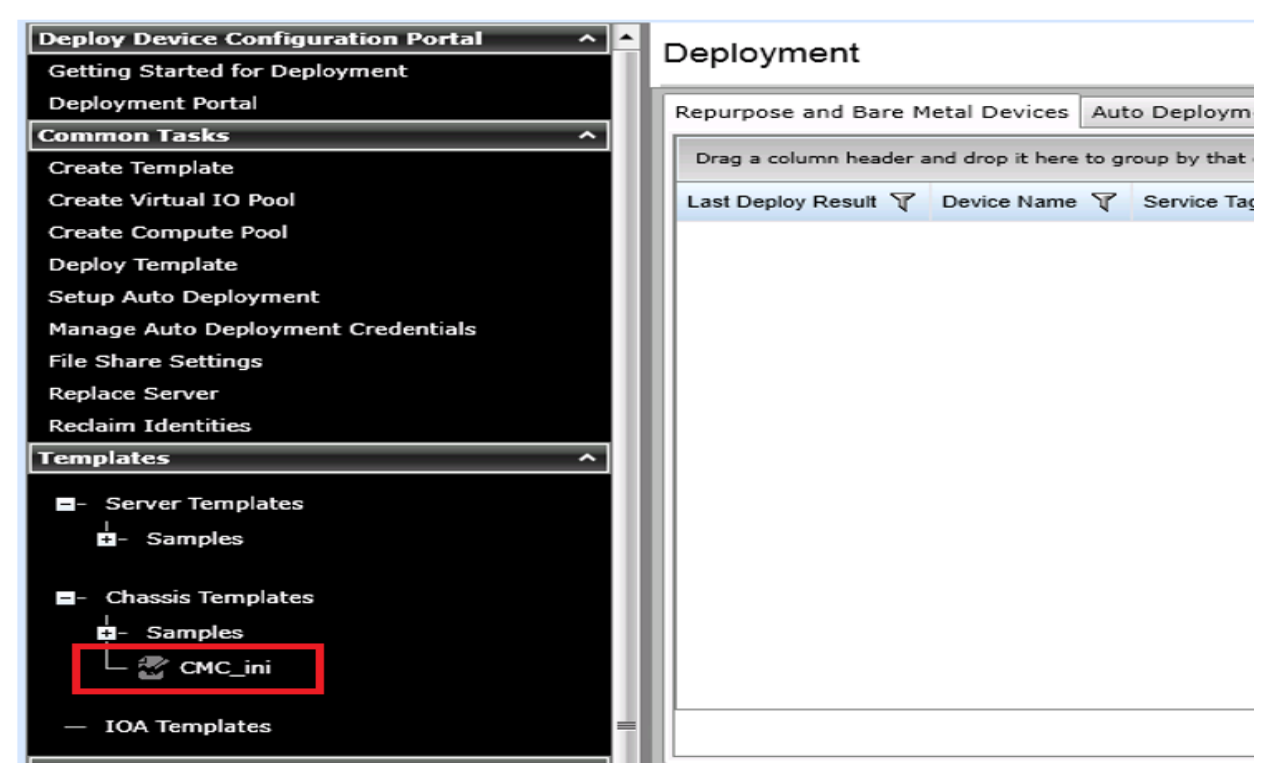

Figure 21 Existing CMC templates (created in OME 2.2 or earlier) after upgrade

8. In the right side pane, Click **Recreate this Template** in the dialog box.

| Home Manage Deployment Reports Settings Logs Tutorials Dell EMC Solutions |                                                                                                    | Search device, ranges, and more |
|---------------------------------------------------------------------------|----------------------------------------------------------------------------------------------------|---------------------------------|
| Deployment                                                                |                                                                                                    |                                 |
| <b>Deploy Device Configuration Portal</b><br>$\sim$                       | CMC_ini                                                                                                    |                                 |
| Getting Started for Deployment                                            |                                                                                                    |                                 |
| Deployment Portal                                                         | Attributes                                                                                                    |                                 |
| <b>Common Tasks</b>                                                       |                                                                                                    | Undo<br>Says                    |
| Create Template                                                           |                                                                                                    |                                 |
| Create Virtual IO Pool                                                    | Grouped by: Saction                                                                                                    | Total: 0 Modified:              |
| Create Compute Pool                                                       | Altribute Name<br>Value<br>▼ Destructive ▼ Group ▼<br><b>T</b> Dependencies<br>Deploy Modified V Section V Instance<br>$\Box$    |                                 |
| Deploy Template                                                           |                                                                                                    |                                 |
| Setup Auto Deployment                                                     |                                                                                                    |                                 |
| Manage Auto Deployment Credentials                                        |                                                                                                    |                                 |
| <b>File Share Settings</b><br>Replace Server                              |                                                                                                    |                                 |
| <b>Reclaim Identities</b>                                                 |                                                                                                    |                                 |
| <b>Templates</b>                                                          |                                                                                                    |                                 |
|                                                                           |                                                                                                    |                                 |
| Server Templates                                                          |                                                                                                    |                                 |
| E- Samples                                                                |                                                                                                    |                                 |
|                                                                           |                                                                                                    |                                 |
| <b>E</b> - Chassis Templates                                              | Template action                                                                                                    |                                 |
| <b>C</b> - Samples                                                        | This template is no longer supported for deployment related task.<br>You must re-create the template for the deployment to work. |                                 |
| → CMC_ini                                                                 |                                                                                                    |                                 |
| <b>IOA Templates</b>                                                      | Note: After re-creation of template please review the template and changes made<br>in affricute values.                          |                                 |
|                                                                           | Recreate this Template                                                                                                    |                                 |
| <b>Compute Pools</b>                                                      |                                                                                                    |                                 |
| Repurpose and Bare Metal                                                  |                                                                                                    |                                 |
| Virtual 10 Pool                                                           |                                                                                                    |                                 |
|                                                                           |                                                                                                    |                                 |
| - Virtual IO Pools                                                        |                                                                                                    |                                 |
| Tasks                                                                     |                                                                                                    |                                 |
| <b>E</b> - Tasks                                                          |                                                                                                    |                                 |
| <b>IOA Configuration Pre-Check</b>                                        |                                                                                                    |                                 |
| <b>IOA Configuration Deployment</b>                                       |                                                                                                    |                                 |
| <b>IOA Configuration Import</b>                                           |                                                                                                    |                                 |
|                                                                           |                                                                                                    |                                 |
| Replace Server                                                            |                                                                                                    |                                 |

Figure 22 Recreate this Template dialog

- 9. In the **Task Authentication** dialog box, type the credentials for CMC device.
- 10. If you want to capture the IOA templates on that chassis to create a Chassis Infrastructure template (containing the CMC device and all the IOAs), type the IOA credentials.
- 11. Click **Ok**. The task is created to upgrade the existing template.

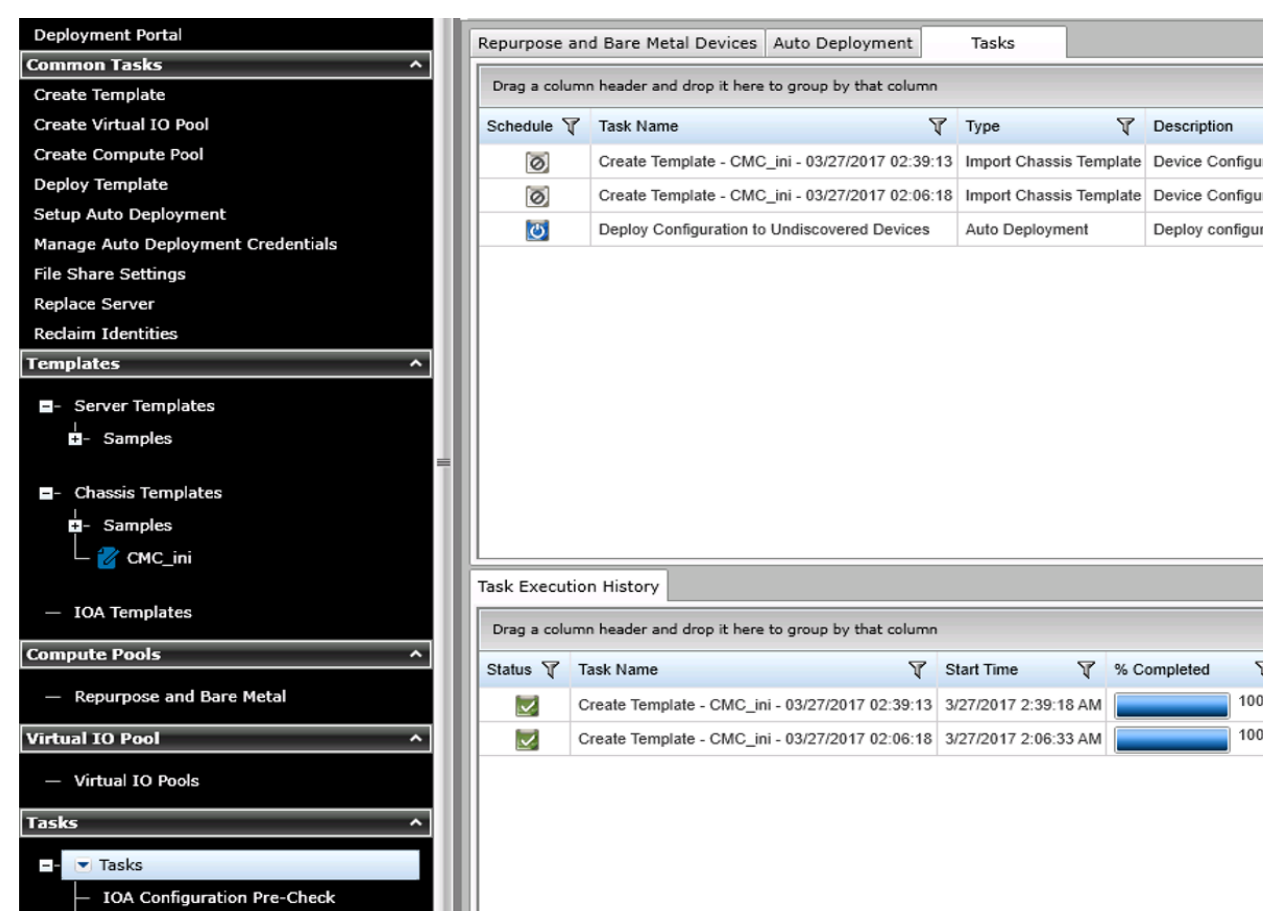

Figure 23 CMC template recreate task

### 14 Re-creating the chassis baselines

<span id="page-34-0"></span>**Example use case**—after upgrading the OME to version 2.3, you want to use the compliance feature for the devices associated to existing chassis templates (created in OME 2.2 or earlier).

This section describes how to recreate the chassis baseline templates (created in OME 2.3 after the upgrade) and use them with Device Compliance features. After upgrade, OME 2.3 creates a new chassis baseline template for all the existing CMC templates. However, these chassis baseline template are cloned from the previous format of the chassis templates. The OME 2.3 uses enhanced version of the chassis template. For more details, see [Upgrading old Chassis Templates.](#page-30-0) To use the Device Compliance features, the chassis baseline templates need to be created again.

To accomplish this use case:

- 1. Select **ManageConfiguration**.
- 2. Click **Chassis Baselines** tree. The chassis baseline templates with broken icon appear.
- 3. Click the chassis baseline template (with broken icon).

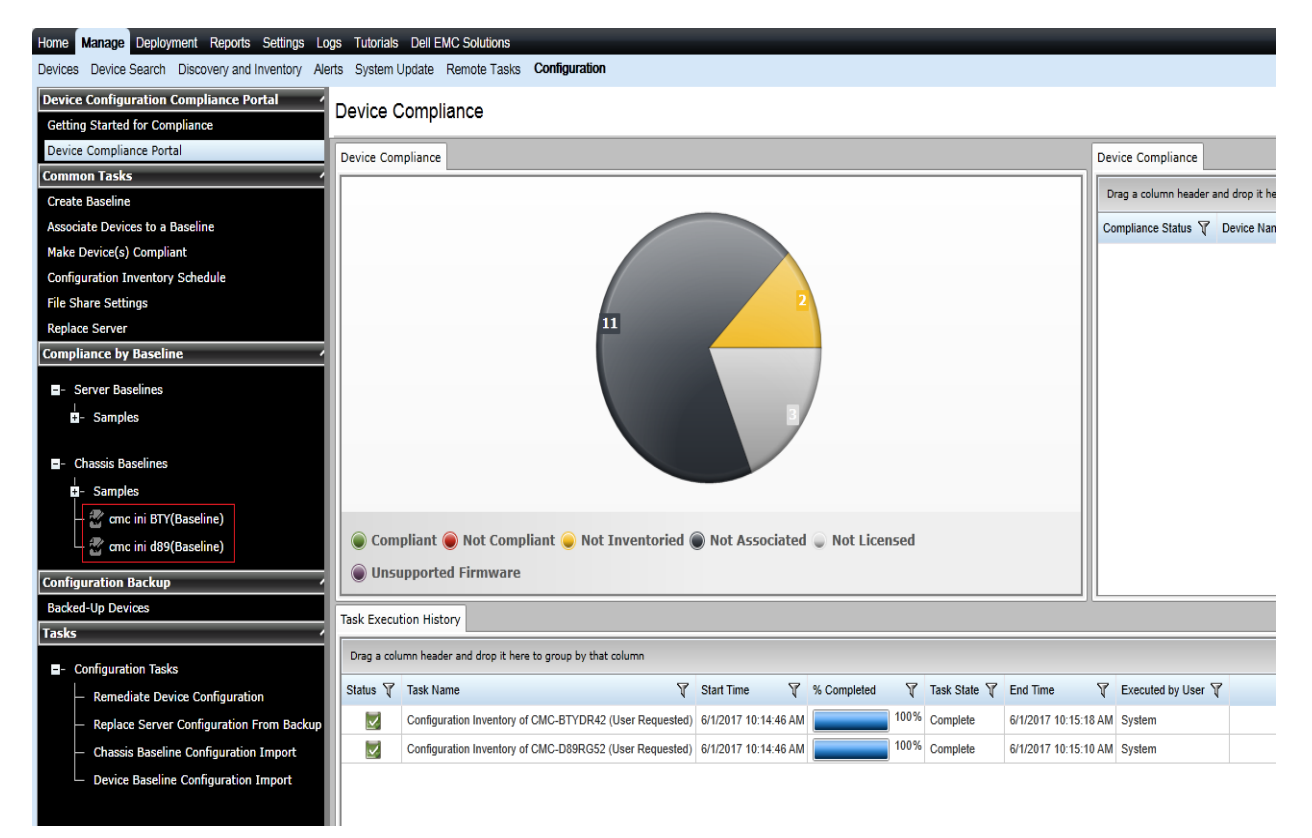

Figure 24 New Chassis Baselines created in OME 2.3 for the existing CMC

4. In the right side pane, click **Recreate this Baseline** in the dialog box.

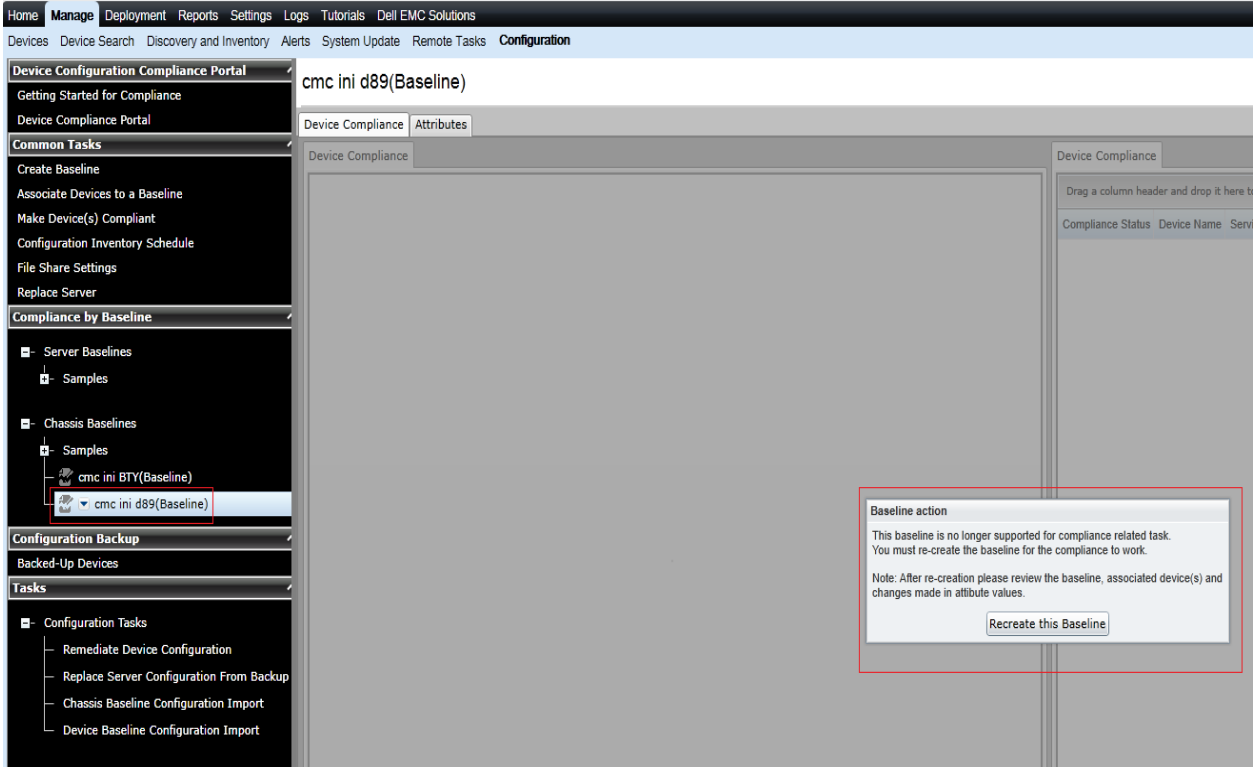

Figure 25 Recreate this Baseline dialog

- 5. In the **Task Authentication** dialog, type the credentials for CMC device.
- 6. Click **Ok**. The Create Baseline Template task is created.

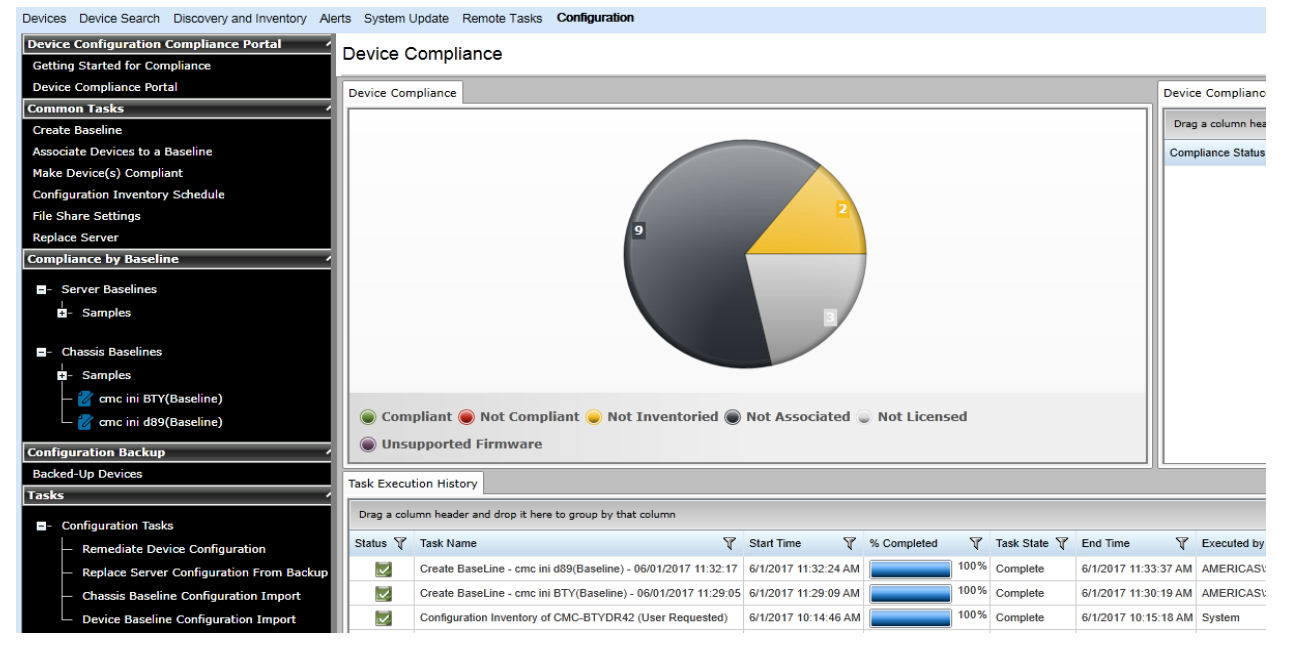

Figure 26 CMC Baseline template recreate task

# <span id="page-36-4"></span><span id="page-36-0"></span>15 Configuration Compliance

Configuration compliance detects drift of a device's attributes from the template's attributes. The configuration inventory process acquires configuration information (inventory) from all the applicable devices, and compares the inventory against an associated compliance template.

**Note**: Device configuration compliance feature is not available for Dell Networking IOAs.

#### <span id="page-36-1"></span>15.1 Configuration compliance requirements

- The file share must be configured. See [Setting up file share.](#page-6-4)
- The target devices must satisfy the minimum requirements for the deployment and configuration features. See [Target device requirements.](#page-6-1)
- At least one user created template (a cloned sample template is a user created template).
- <span id="page-36-2"></span>Configuration Inventory must be enabled and the target device credentials must be provided.

#### 15.2 Setting up and running the configuration inventory

The configuration inventory task collects the attribute information from all eligible devices. The eligible device is any device that meets the device configuration target requirements. See [Target device requirements.](#page-6-1) The values in inventory are used to calculate the compliance of the device against the associated template of the device.

**Note**: Dell Networking IOAs will not be listed for scheduled configuration inventory collection.

#### <span id="page-36-3"></span>15.2.1 Modifying configuration inventory credentials and/or schedule

The configuration inventory schedule and credentials may be modified. If the network or performance problems are encountered, the configuration inventory can be disabled.

To modify the schedule and set the credentials for the configuration inventory:

- 1. Select **ManageConfiguration**.
- 2. In the left pane, click **Configuration Inventory Schedule** under **Common Tasks**.
- 3. If credentials have not been added, click **Add New Credential**.
- 4. Type a unique description.
- 5. Type the username and password of the target devices.
- 6. Select **Default** for the credential to automatically map the credential to the discovered devices.

**Note:** Setting the default credentials is must.

- 7. Select the credentials for each device. Each device can have the credentials.
- 8. Click **Next**.

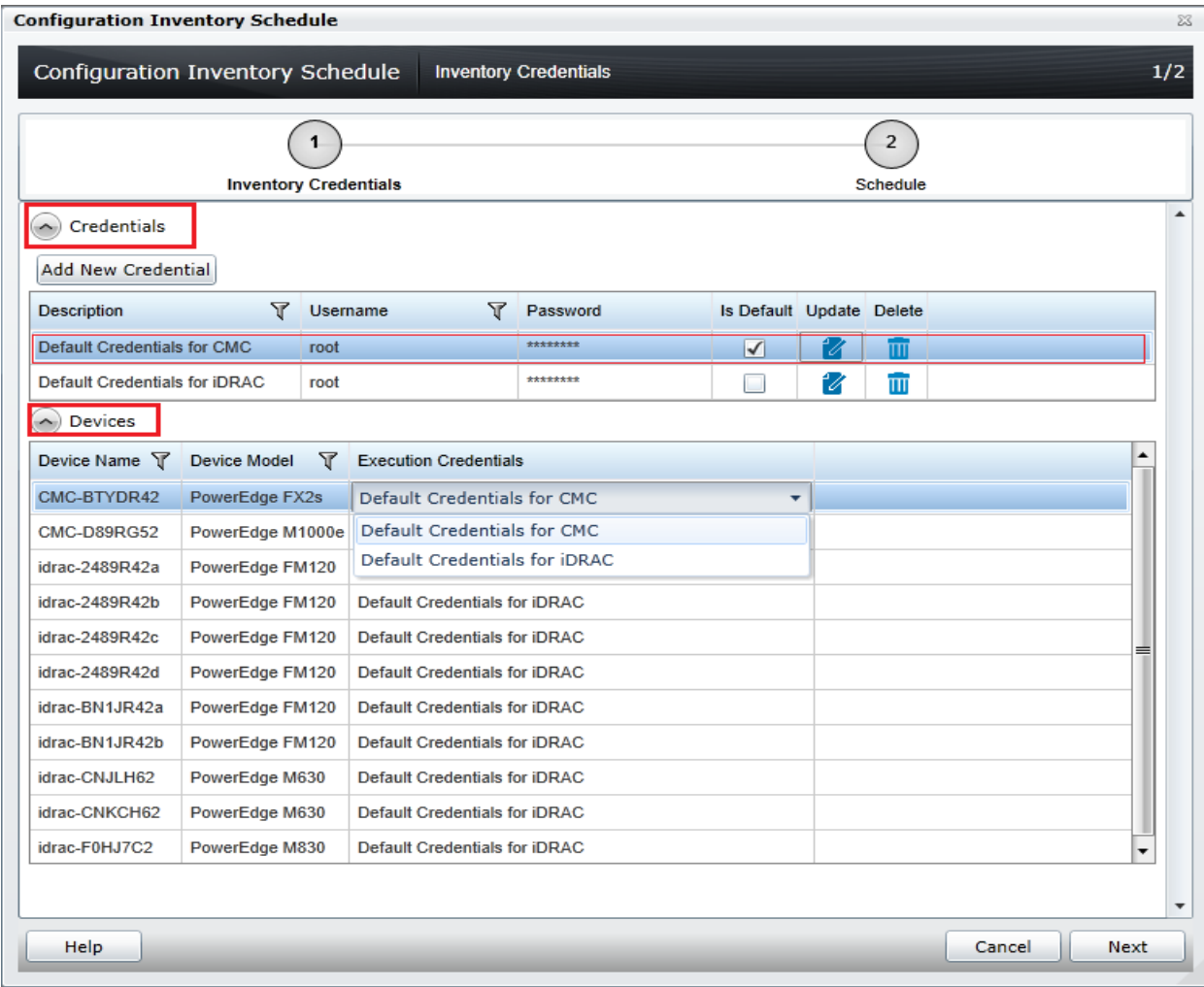

Figure 27 Configuration inventory credentials page

- 9. Make sure that **Enable Configuration Inventory** is selected.
- 10. Select the schedule—either every week on the same day and time or every day or hour interval. The Execution histories for the configuration inventory are displayed in the **Task Execution History** grid.
- 11. Double-click the **Execution History** to view task details or right-click the **Execution History** row and select the details.

#### <span id="page-37-0"></span>15.2.2 Running configuration inventory per target

To get the current configuration inventory from the device:

- 1. Select **Device treeManageDevices**.
- 2. Right-click the target device.
- 3. Click **Device Configuration**.
- 4. Select **Refresh Device Configuration Inventory**.

### 15.3 Viewing and leveraging the compliance report

<span id="page-38-0"></span>The device compliance panel shows the configuration compliance status and state of all eligible devices. See [Target device requirements.](#page-6-1) To view all the devices and its state, click a slice of the pie chart. Device configuration compliance can be viewed in the **Configuration** tab under the **Manage** tab.

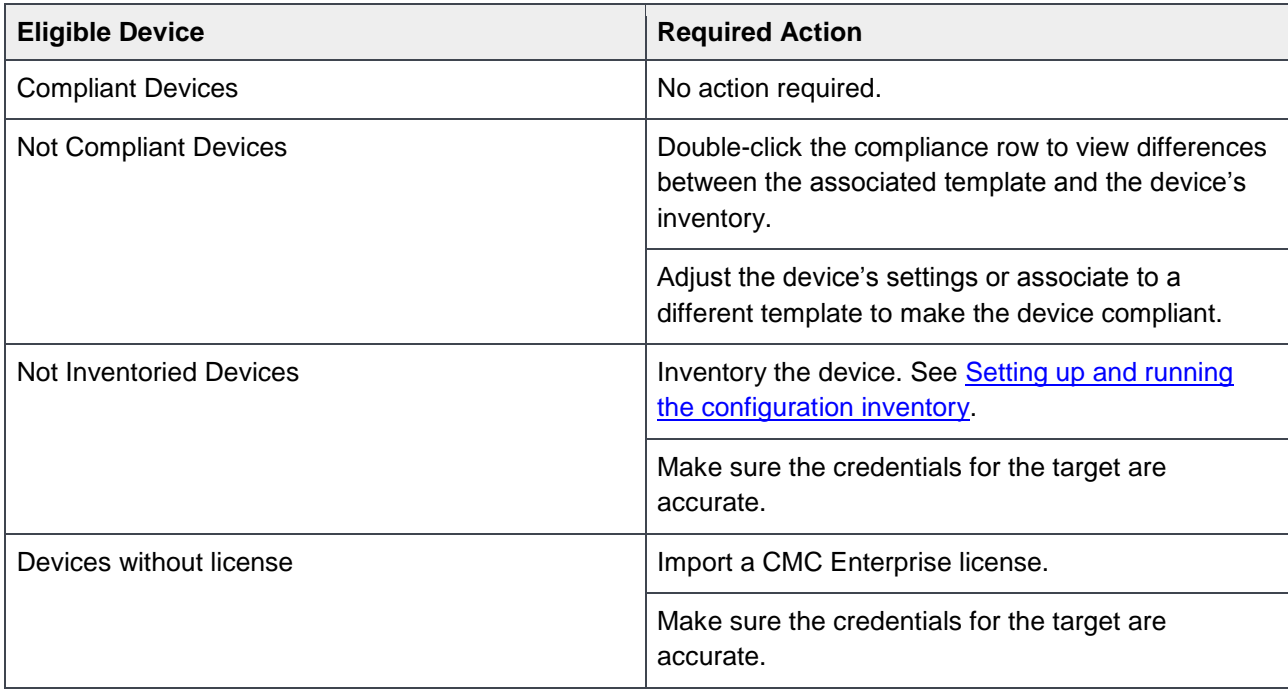

# <span id="page-39-0"></span>16 Creating the template from a reference IOA

To create the template from the reference IOA:

- 1. Select the **Deployment** tab.
- 2. In the left pane, click **Create Template** under **Common Tasks**.
- 3. Type a unique name for the template.
- 4. Select **Create from Device**.
- 5. In the device type selection, select the target IOA.

**Note**: Alternatively, you can select the target by typing the device name or Service Tag in the search box next to the **Create from Device** button.

#### 6. Type **Execution credentials** for the target.

**Note:** The credentials must have administrator privileges on the target IOA.

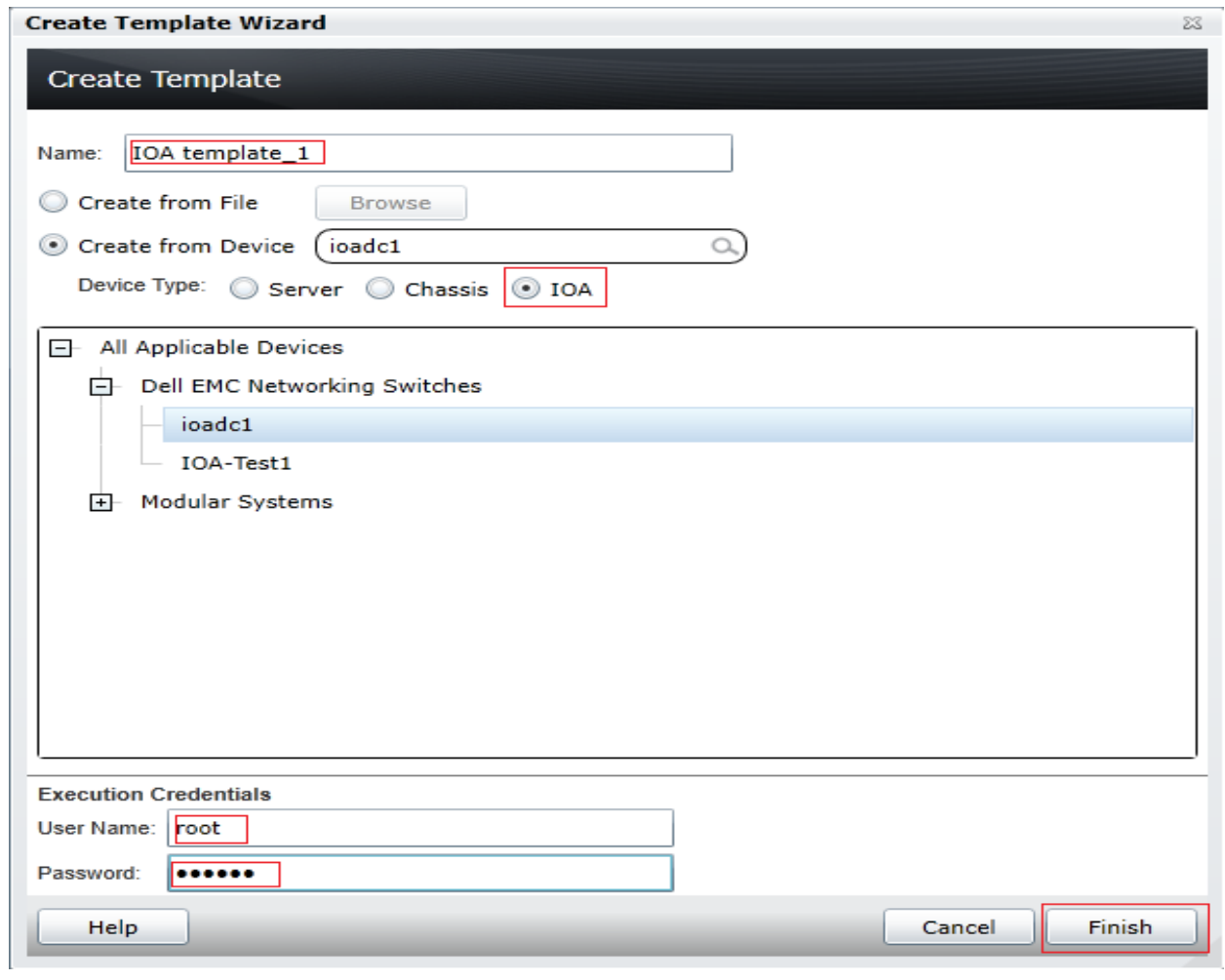

Figure 28 Create template from reference device wizard

- 7. Click **Finish**.
- 8. Click **OK**. The task is created when the dialog box is closed.
- 9. In the **Deployment** portal, click **Tasks.**
- 10. To view the progress of the task, Click **Task Execution History**.
- 11. To view the details of the execution history, double-click or right-click the task execution history entry.
- 12. Select **Details**. The details provide the information (such as incorrect credentials, etc.).
- 13. If the task is successful, the template is created and displayed in the **IOA Templates** tree.
- 14. If the task is unsuccessful, right-click the task execution history or the task, and then click **Run**.

**Note:** Enter the IOA credentials to run the task again.

| <b>Templates</b><br><b>E-</b> Server Templates<br><b>D</b> -Samples<br>≡<br>-- Chassis Templates<br><b>Samples</b><br>$+$ |                               |                                                                                   |   |                      |                  |      |               |
|----------------------------------------------------------------------------------------------------|-------------------------------|-----------------------------------------------------------------------------------|---|----------------------|------------------|------|---------------|
| cmc ini BTY<br><b>Z</b> cmc ini d89                                                                                       | <b>Task Execution History</b> |                                                                                   |   |                      |                  |      |               |
| $\blacksquare$ - IOA Templates<br>IOA template_1                                                                          | Status 了                      | Drag a column header and drop it here to group by that column<br><b>Task Name</b> | Y | <b>Start Time</b>    | Y<br>% Completed | Y    | Task State 了  |
| <b>Compute Pools</b>                                                                                                    | M                             | Create Template - IOA template_1 - 06/01/2017 12:01:42                            |   | 6/1/2017 12:01:47 PM |                  |      | 100% Complete |
| <b>Repurpose and Bare Metal</b>                                                                                           | $\overline{\vee}$             | Create Template - cmc ini d89 - 06/01/2017 10:49:58                               |   | 6/1/2017 10:50:07 AM |                  | 100% | Complete      |
|                                                                                                    | $\overline{\vee}$             | Create Template - cmc ini d89 - 06/01/2017 10:11:32                               |   | 6/1/2017 10:11:36 AM |                  |      | 100% Complete |
| <b>Virtual IO Pool</b>                                                                                                    | $\overline{\vee}$             | Create Template - cmc ini BTY - 06/01/2017 10:10:59                               |   | 6/1/2017 10:11:03 AM |                  | 100% | Complete      |
| - Virtual IO Pools<br><b>Tasks</b>                                                                                        |                               |                                                                                   |   |                      |                  |      |               |
| <b>H</b> -Tasks                                                                                                    |                               |                                                                                   |   |                      |                  |      |               |

Figure 29 Create Template task of IOA

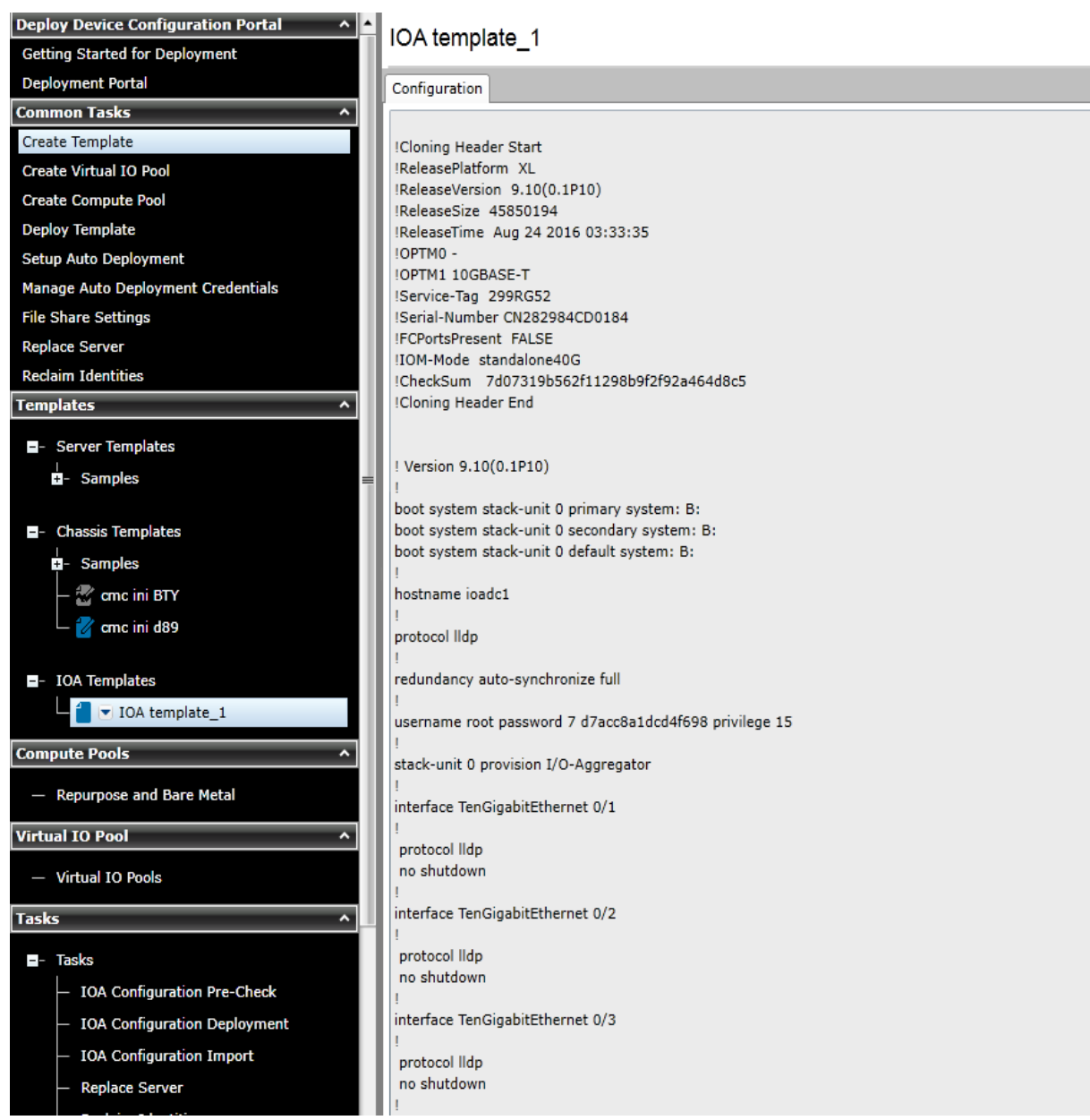

Figure 30 IOA template

# <span id="page-42-3"></span>17 Deploying an IOA template

<span id="page-42-0"></span>This section describes how to deploy an IOA template to IOAs.

### <span id="page-42-1"></span>17.1 Deploying an IOA template to IOA device

To deploy the IOA template to IOA device:

- 1. Select **Deployment**.
- 2. In the left pane, click **Deploy Template** under **Common Tasks**.
- 3. Type a unique name for the task.

**Note:** This step is optional since a default name is supplied, but it is a generic name. It is recommended to type the name relevant to what is being deployed.

- 4. Make sure **Deploy Template** is selected and click **Next**.
- 5. Select the template to be deployed and click **Next**.
- 6. Select the target IOA devices and click **Next**.
- 7. Type the device specific attributes for each IOA device. These are the attributes, such as 'IOA host name', that are not included in templates because they do not necessarily apply to all the target devices. For more details, see [Editing the device specific attributes of an IOA deploy template task.](#page-42-3)
- 8. Click **Next**.
- 9. If you want to check the whether the device configuration template is deployed successfully, on the **Options** page, select **Perform pre-check only**.
- 10. If you do not want to stop the deployment when the template is incompatible with the target devices, select **Continue on warnings**.
- 11. Click **Next**.
- 12. Set the schedule when the deploy template task runs.  $Run now will run the task when the wizard is$ closed. Run at will run the task on the selected future date. Type the credentials for all the target IOA devices.
- 13. The credentials must have Administrator privileges and valid for all the IOA devices.
- 14. Click **Next**.
- 15. Review the task in the **Summary** pane and click **Finish**.
- 16. Review the message. The deploy action can be destructive. It is important to review and understand the template you are deploying.

### 17.2 Editing the device specific attributes of an IOA deploy template task

<span id="page-42-2"></span>Device specific attributes, such as 'IOA host name', are not included in templates because they do not necessarily apply to all the target devices. Editing and deploying device specific attributes is optional because the device may already have the device specific attributes configured or the attributes may not be applicable to that specific device. If the template being deployed has device specific attributes, the device specific attributes will appear on the **Edit Attributes** page of the deploy wizard. The **Edit Attributes** page contains the target IOA devices in the left side and the device specific attributes for the selected device in the right side grid.

To edit the attributes:

- 1. In the left pane, select a device.
- 2. Click **Deploy** on the attributes that you want to deploy to that device.
- 3. Edit the **Value** of each checked attribute.
- 4. Click **Save**.
- 5. Repeat for each device.

**Deploy Template Wizard** 

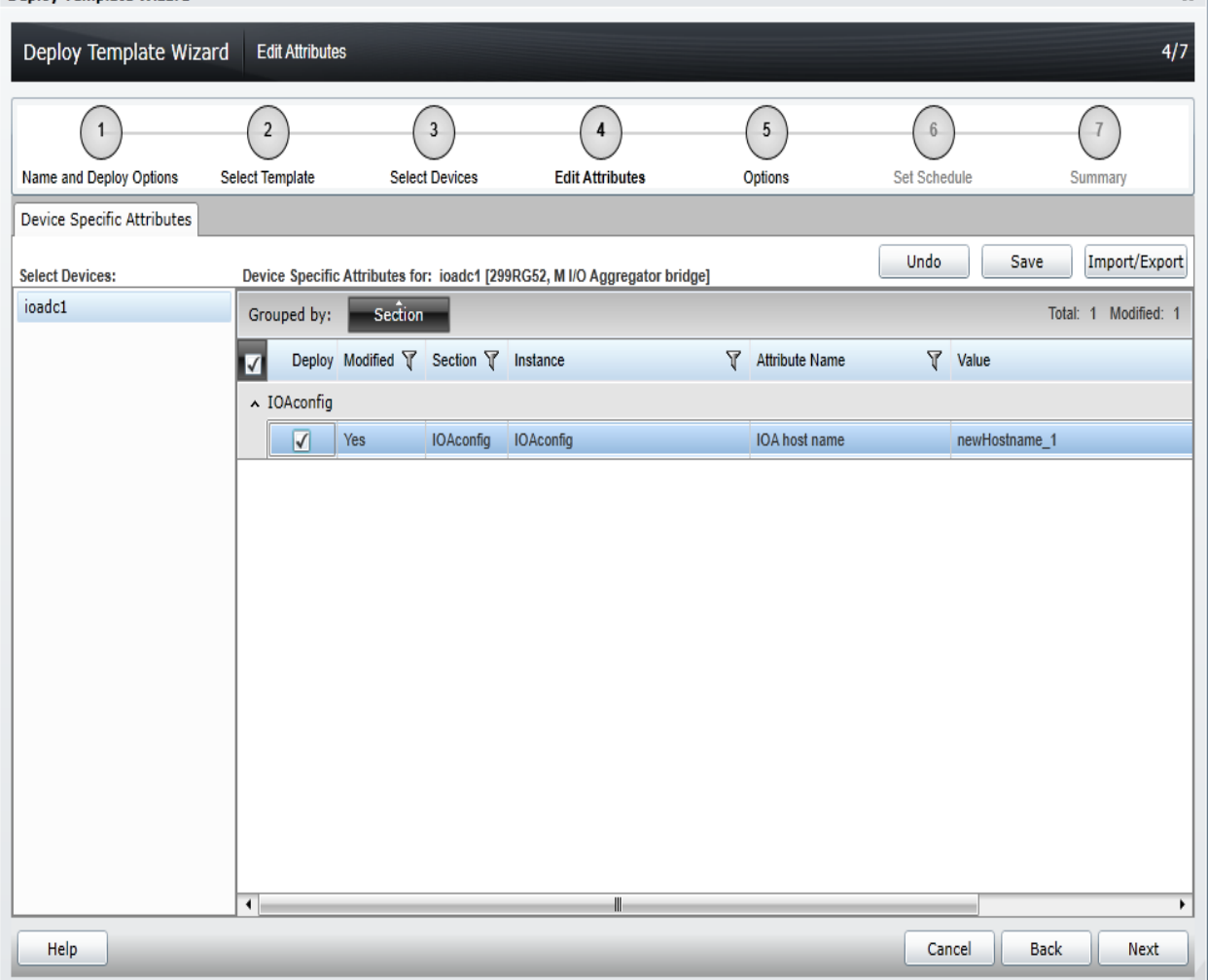

Figure 31 Edit attributes pane

Alternatively, you can import and export the grid to file to edit. You may want to export or import if you have a large number of devices with a large number of device specific attributes. The device specific attributes grid can be exported by using the selected device or all devices. All devices will export to a single file that can be opened in a spreadsheet processing application. After editing the file, the file may be imported. The edited values must be valid for the attribute. The grids will be populated with the import data. The UI logs will report any problems with format or values of the import file.

 $\overline{\mathbf{z}}$ 

# <span id="page-44-0"></span>18 Creating a template from a TXT file

The TXT format is for IOA devices and creating a template from a TXT file will create the IOA template. To create the template from an XML file section. See Creating [a template from an XML file.](#page-44-1)

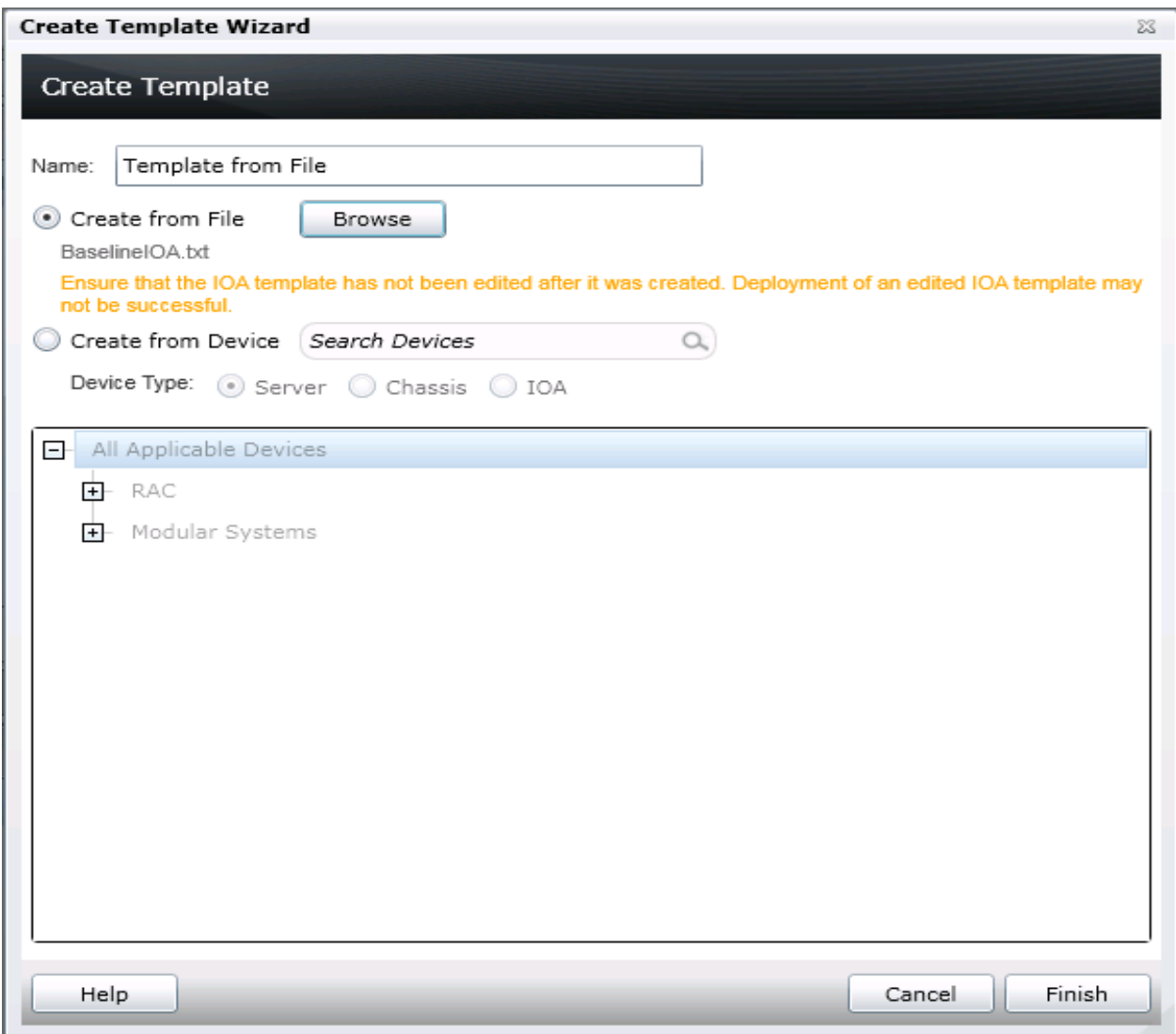

Figure 32 Create IOA template from TXT file

### <span id="page-44-1"></span>18.1 Creating a template from an XML file

To create the template from an XML file:

- 1. Navigate to the **Deployment** tab.
- 2. In the left pane, click **Create Template** under **Common Tasks**.
- 3. Type a unique name for the template.
- 4. Select **Create from File**.
- 5. Click **Browse** and browse to the file's location.
- 6. Select the file and click **Open**.

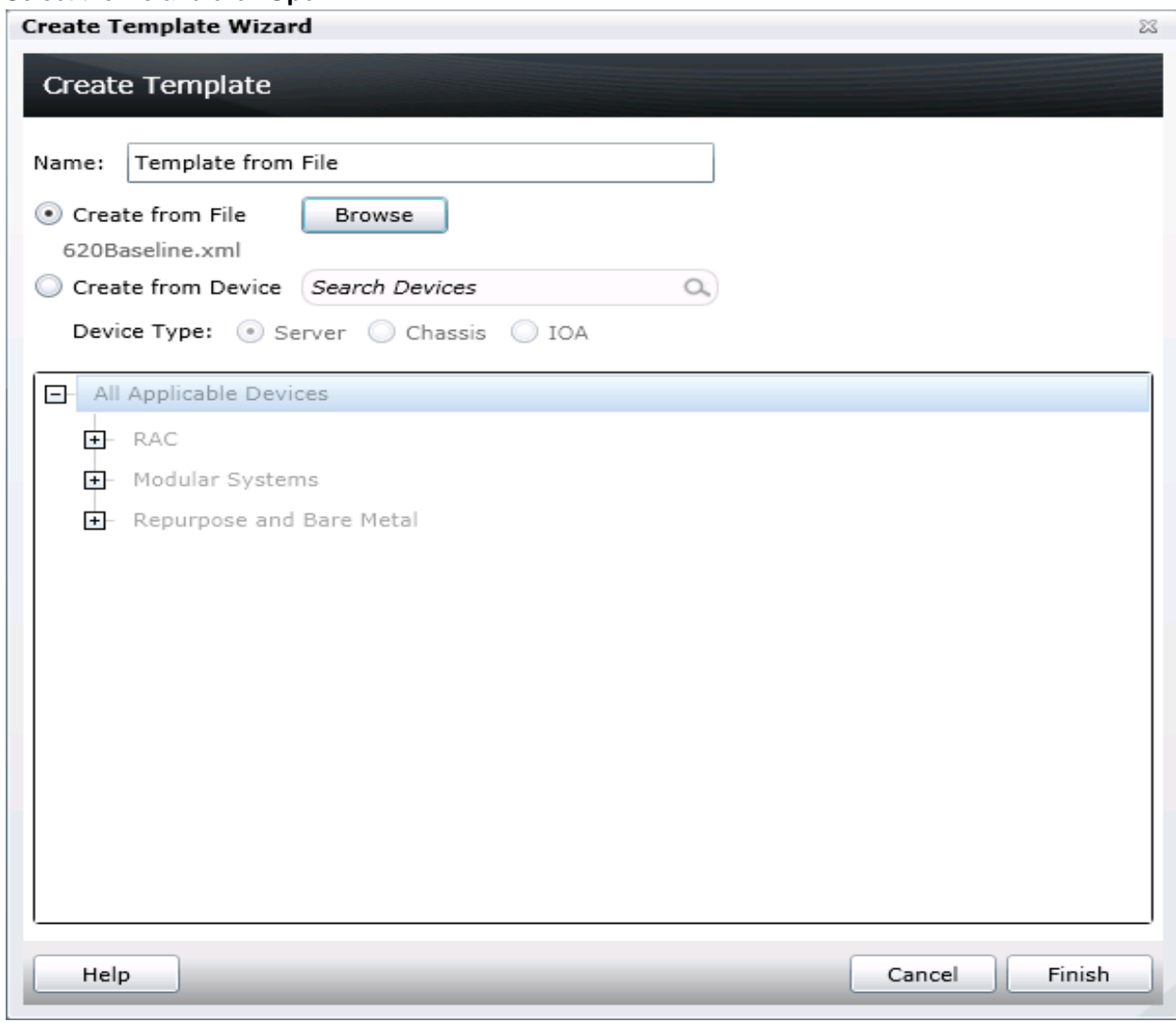

Figure 33 Create template from file wizard

7. Click **Finish** to create the template. The template name is added to the Chassis templates tree.

# <span id="page-46-0"></span>19 Exporting a Chassis Infrastructure template

- 1. Select **Deployment**.
- 2. In the left pane, right-click **Chassis Templates** under **Common Tasks**.
- 3. Click **Export Template**.

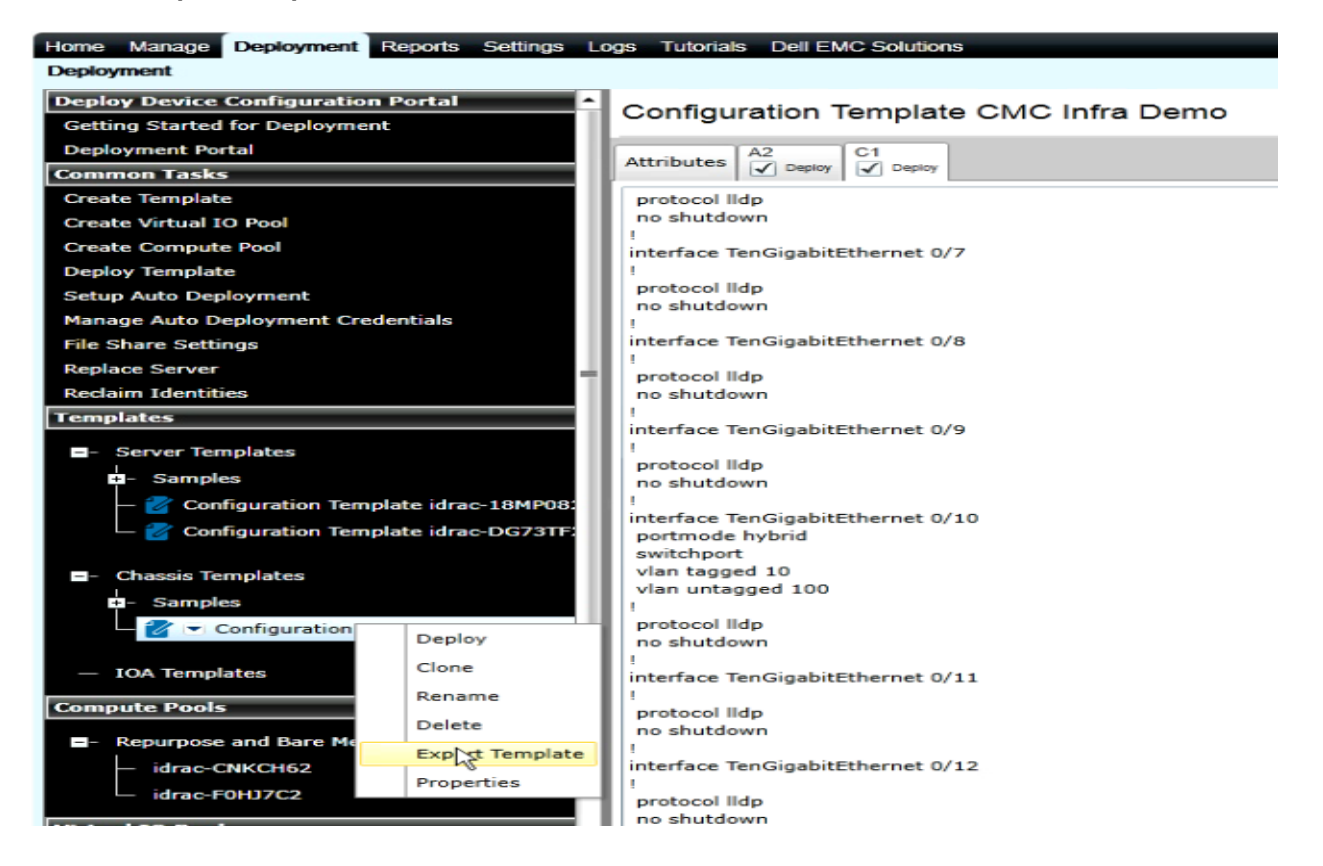

- 4. In the **Export Template** dialog, select **Ok**.
- 5. In the **Save As** dialog box, type a filename for the exported chassis infrastructure template. The chassis infrastructure template will be exported in .zip format. The .zip file contains the CMC device template in .XML format and all the IOA templates in .TXT format.

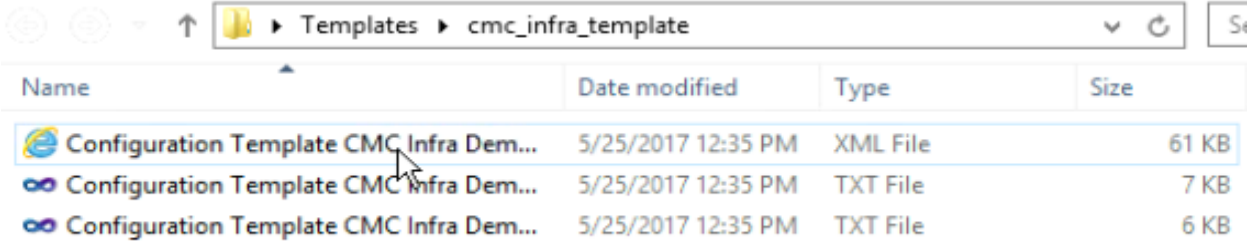

Figure 34 Chassis Infrastructure template folder

### <span id="page-47-0"></span>20 Troubleshooting

<span id="page-47-1"></span>This section describes the troubleshooting procedure.

#### 20.1 Troubleshooting the file share

To troubleshoot the file share:

1. Check the file share status in OME.

**Note:** The file share status is at the bottom of the file share wizard and is in the **Deployment Settings** preference.

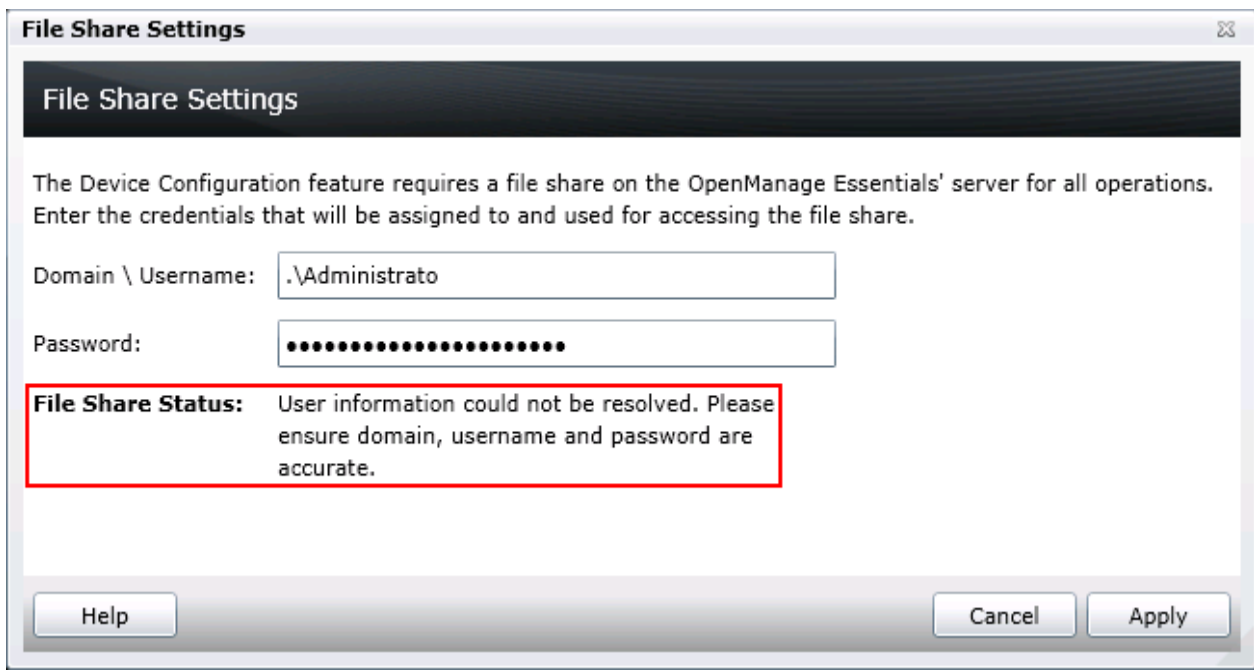

Figure 35 File share settings status

- 2. Check the domain, username, and password.
- 3. Check the share folder in Windows Explorer.
- 4. Make sure that the **ServerConfig** folder exists in the installation configuration folder (by default, Program Files\Dell\SysMgt\Essentials\configuration).
- 5. Make sure that the folder is shared.
- 6. To share the folder, right-click the folder, select **Properties**, and then select **Sharing**.

**Note:** The **Advanced Sharing** permission settings should have the user entered in OME, as the only user with permissions to the folder.

| configuration                                                                                               | $\Box$ olx                                                                                                    |  |  |  |  |  |
|----------------------------------------------------------------------------------------------------|----------------------------------------------------------------------------------------------------|--|--|--|--|--|
| ▼ Program Files ▼ Dell ▼ SysMgt ▼ Essentials ▼ configuration ▼<br>$-22$<br>Search configuration<br><b>Q</b> |                                                                                                    |  |  |  |  |  |
| Organize $\blacktriangledown$<br>Open                                                                       | Include in library $\blacktriangleright$<br>New folder<br>脂田<br>Share with $\sqrt{}$                                                                     |  |  |  |  |  |
| Name -                                                                                                    | Date modified<br>Type<br><b>Size</b>                                                                                                    |  |  |  |  |  |
| CimRepository                                                                                               | $\overline{\mathbf{x}}$<br><b>ServerConfig Properties</b>                                                                                                |  |  |  |  |  |
| ConnectionFiles                                                                                             | $\Gamma \sim \cdots \sim 1$<br>General Sharing Security Pre<br>$\overline{\mathbf{z}}$<br><b>Permissions for ServerConfig</b><br><b>Advanced Sharing</b> |  |  |  |  |  |
| <b>DataFormatterFiles</b>                                                                                   | <b>Share Permissions</b><br>Network File and Folder Sharing                                                                                              |  |  |  |  |  |
| device support                                                                                              | $\nabla$ Share this folder<br>ServerConfig<br>Group or user names:                                                                                       |  |  |  |  |  |
| MapperFiles                                                                                                 | Shared<br>Settings<br>Administrator (Comput en Name\Administrator)                                                                                       |  |  |  |  |  |
| Mibs                                                                                                    | Share name:<br>Network Path:                                                                                                    |  |  |  |  |  |
| PluginFiles                                                                                                 | \\ComputerName\ServerConl<br> ServerConfia                                                                                                    |  |  |  |  |  |
| ServerConfig                                                                                                | Share<br>hhA<br>Remove                                                                                                    |  |  |  |  |  |
| SessionFiles                                                                                                | Limit the number of simultaneous us                                                                                                    |  |  |  |  |  |
| dbmgr.pro                                                                                                   | Advanced Sharing<br>Add<br>Remove                                                                                                    |  |  |  |  |  |
| dbmgr_de.pro                                                                                                | Set custom permissions, create<br>Comments:<br>advanced sharing options.                                                                                 |  |  |  |  |  |
| dbmgr_es.pro                                                                                                | Permissions for Administrator<br>Allow<br>Deny                                                                                                    |  |  |  |  |  |
| dbmgr_fr.pro                                                                                                | Advanced Sharing<br>☑<br><b>Full Control</b><br>□                                                                                                    |  |  |  |  |  |
| dbmgr ja.pro                                                                                                | $\Box$<br>☑<br>Change<br>п<br>☑<br>Read                                                                                                    |  |  |  |  |  |
| dbmgr_zh.pro                                                                                                | Password Protection<br>Caching<br>Permissions                                                                                                    |  |  |  |  |  |
| dbmgr_zh_tw.pro                                                                                             | People must have a user accou<br>computer to access shared fold                                                                                          |  |  |  |  |  |
| dbreport.pro                                                                                                | OK<br>To change this setting, use the                                                                                                    |  |  |  |  |  |
| dbreport de.pro                                                                                             |                                                                                                    |  |  |  |  |  |
| dbreport_es.pro                                                                                             | Learn about access control and permissions                                                                                                    |  |  |  |  |  |
| dbreport_fr.pro                                                                                             | <b>DK</b><br>Cancel                                                                                                    |  |  |  |  |  |
| dbreport ja.pro                                                                                             | Apply<br>Apply<br>Close<br>Cancel                                                                                                    |  |  |  |  |  |
| ServerConfia<br>File folder                                                                                 | State: <b>3</b> Shared<br>Shared with: ComputerName\OmeAdministrators; ComputerName\OmePowerUsers;<br>Date modified: 8/19/2014 12:05 PM                  |  |  |  |  |  |

Figure 36 Advanced sharing tab of the ServerConfig folder

- 7. Verify the share folder location by using the net share command.
- 8. Open the command prompt and type net share.
- 9. A share with the name ServerConfig should be in the network share list.

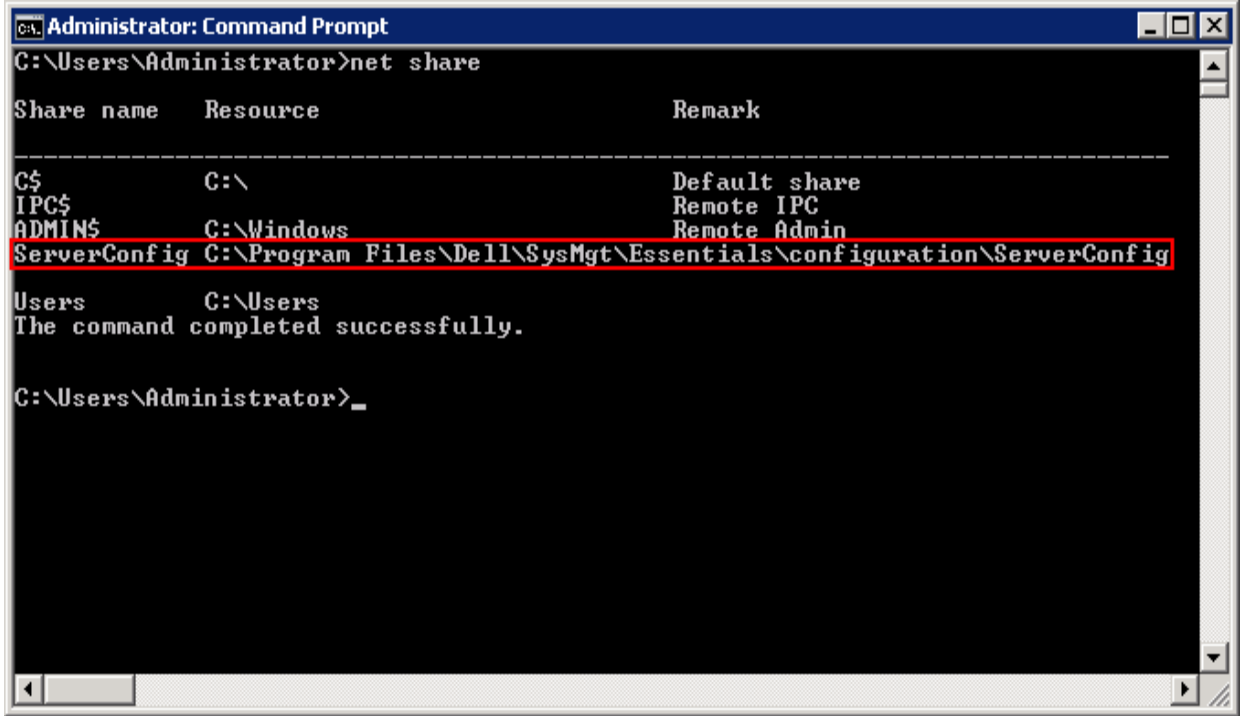

Figure 37 Net share command results

10. In the User Accounts window, check the user permissions.

#### <span id="page-49-0"></span>20.2 Troubleshooting the template creation

To troubleshoot the creation of template from a reference device:

- 1. Make sure that the file share settings are configured correctly. See [Setting up file share](#page-6-4) or [Troubleshooting the file share.](#page-47-1)
- 2. Right-click the task or task execution history and select **Run**.
- 3. Make sure that the typed credentials have privileges to run the task.

**Note:** The credentials must have administrator privileges on the CMC/IOA.

4. Make sure that the minimum firmware version and supported operational mode requirements are satisfied by the reference Dell Networking IOA device.

To troubleshoot the creation of template from a file:

- 1. Make sure the file meets the requirements. See [File requirements.](#page-50-0)
- 2. If you do not see the file you want, make sure that the file type is correct.

**Note:** The available options are an .xml file, and a .txt file.

#### <span id="page-50-0"></span>20.2.1 File requirements

Files used for a template must meet the following requirements:

For an XML file:

- Must be well formed.
- Must contain at least one attribute.

For a TXT file:

Must be a valid Dell Networking IOA configuration file.

#### <span id="page-50-1"></span>20.3 Troubleshooting the chassis template deployment

The task execution history details provide the troubleshooting information.

- 1. Check the file share settings. See **Troubleshooting the file share**.
- 2. To see the task execution history details, double-click the task execution history entry or right-click and select **Details**. The **Results** tab displays information on task activities and any errors that occurred.
- 3. If the task is incomplete, the task will be timed out and exits after 30 minutes of inactivity.
- 4. Run the task again. A restart and/or CMC reset may be required.

#### <span id="page-50-2"></span>20.4 Troubleshooting the auto deploying templates

Whenever the **Deploy Configuration to Undiscovered Devices** task is executed, it looks for Service Tags in the **Auto Deployment** list. The following situations may be encountered:

- There are no Service Tags in the **Auto Deployment** list. In this case, the task exits, and no entry is created in the task execution history grid.
- The task finds one or more Service Tags in the **Auto Deployment** list for devices that have not been discovered by OME yet. In this case, a task execution history entry is created and it indicates why the Service Tag was not processed.
- The task finds one or more Service Tags in the **Auto Deployment** list for devices that have been discovered by OME. It creates tasks named **Deploy Configuration to Undiscovered Devices– Task–timestamp** to deploy to those devices. In this case, an execution history entry is created and the entry specifies which Service Tags were processed for deployment.
- If an error occurs in a task created for auto deployment to a device, to troubleshoot the error, see [Troubleshooting the file share.](#page-47-1)

#### <span id="page-50-3"></span>20.5 Troubleshooting the configuration compliance

To troubleshoot the configuration compliance:

• If a device is not shown in the pie chart, make sure it meets the device configuration requirements. For details, see [Target device requirements.](#page-6-1)

- If a device has acquired the license recently and shows as unlicensed, refresh the inventory of the device by right-clicking on the device in the device view under Manage->Devices and select Refresh **Inventory**. After the inventory is run, the device state should no longer be 'Not Licensed'.
- If you believe that the state of a device is incorrect, refresh the configuration inventory of the device (right-click the device compliance entry and select **Run Inventory Now'**.
- If the existing template cannot be upgraded, perform discovery and inventory on the CMC device from which the template was created.

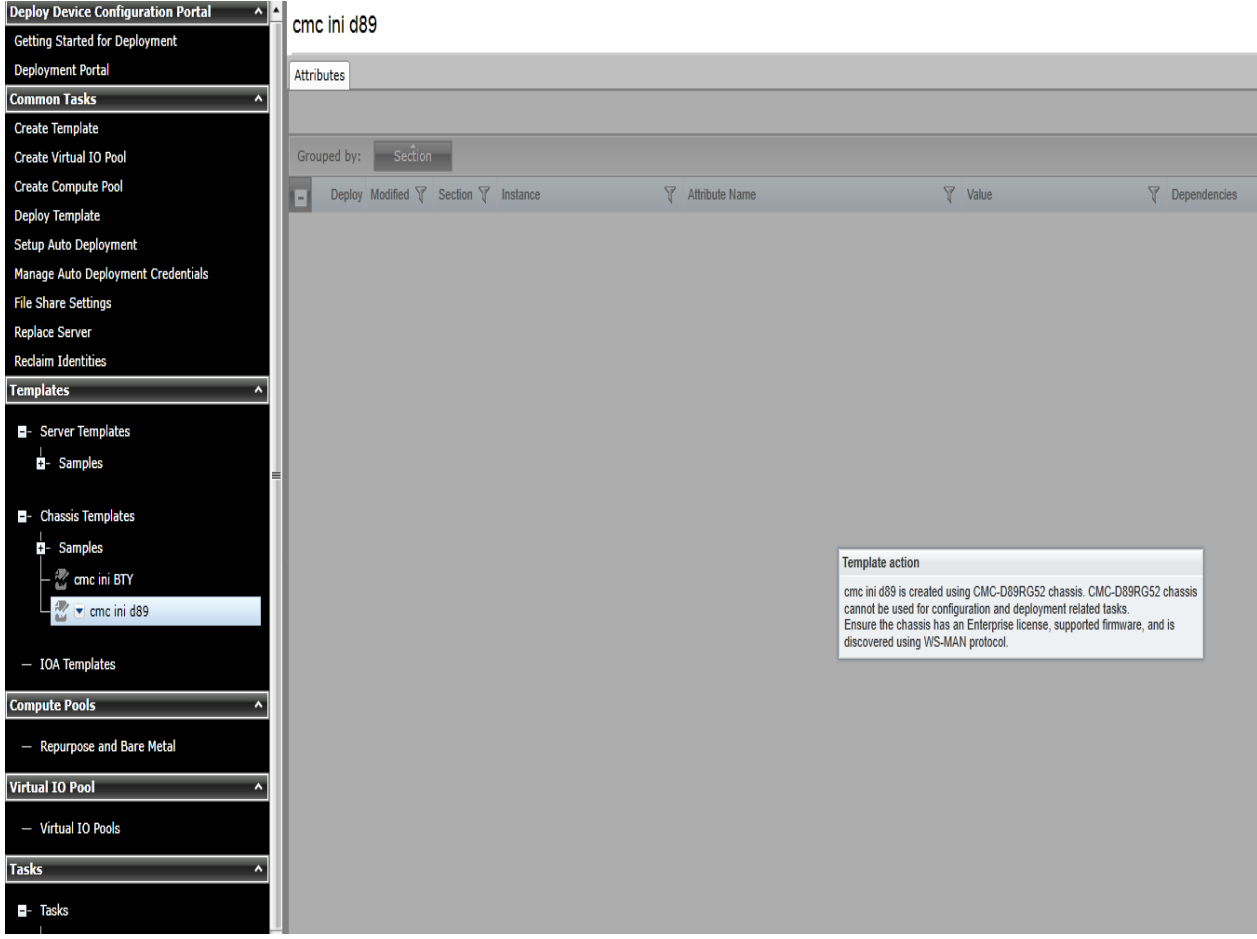

Figure 38 Troubleshooting configuration compliance

# <span id="page-52-0"></span>A Additional resources

<Support.dell.com> is focused on meeting your needs with proven services and support.

<DellTechCenter.com> is an IT Community where you can connect with Dell Customers and Dell employees for the purpose of sharing knowledge, best practices, and information about Dell products and installations.

Referenced or recommended Dell publications:

- Dell OpenManage Essentials TechCenter page: [http://en.community.dell.com/techcenter/systems-management/w/wiki/1989.openmanage](http://en.community.dell.com/techcenter/systems-management/w/wiki/1989.openmanage-essentials.aspx)[essentials.aspx](http://en.community.dell.com/techcenter/systems-management/w/wiki/1989.openmanage-essentials.aspx)
- Chassis discovery feature in OME: [http://en.community.dell.com/techcenter/extras/m/white\\_papers/20441673](http://en.community.dell.com/techcenter/extras/m/white_papers/20441673)
- Deployment and Managing Configurations with Dell OpenManage Essentials